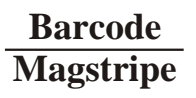

# **Decoder & Scanner**

**Programming Manual**

## **CONTENTS**

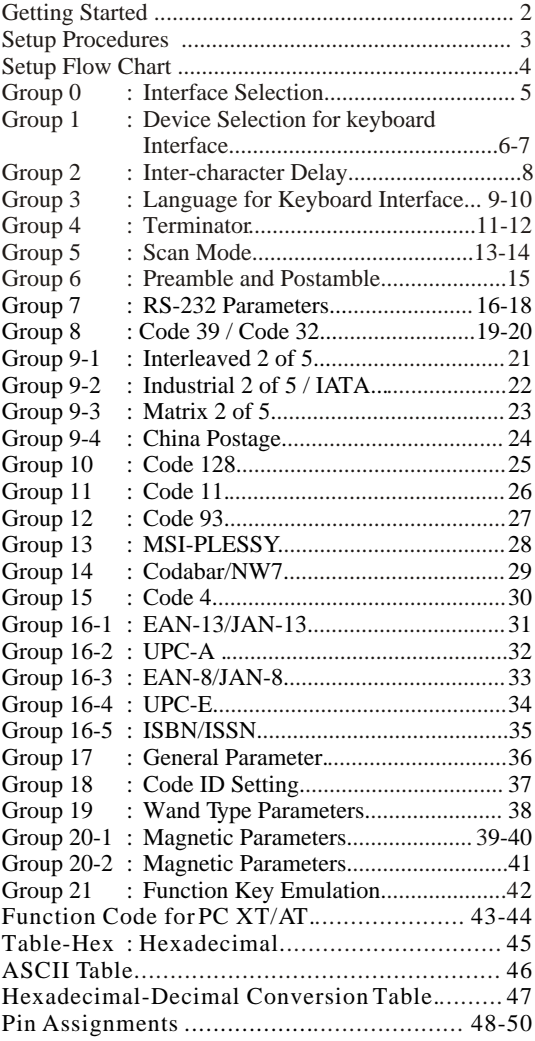

## **Getting Started**

#### **Installing Keyboard Wedge Scanner**

To install a keyboard wedge scanner, follow the steps listed below:

- 1) Make sure that the scanner has the correct Y (U) cable for the system (a PC or terminal)
- 2) Turn off the power of the system
- 3) Unplug the keyboard from the system
- 4) Connect the Y (U)- cable to the system and keyboard
- 5) Turn on the power of the system
- 6) If the indicator LED lights up and the buzzer sounds, the scanner is ready for reading

#### **Installing a RS-232 Interface Scanner**

To install a RS-232 interface scanner, the host device should have a RS-232 port to receive data from the scanner, follow the steps listed below:

- 1) Make sure that the scanner has the right connector for the RS-232 port of the host device
- 2) Make sure that there is a power supply to the scanner (if necessary)
- 3) Connect the cable to the RS-232 port of the device
- 4) If the indicator LED lights up and the buzzer sounds, the scanner is ready for reading
- **Note:** The installation and setting up procedures of a USB interface scanner are the same as those of a keyboard wedge scanner.

## **Setup Procedures**

- 1) Locate a group that contains the parameters to be changed.
- 2) Scan the "Enter Group #" label. The scanner will sound beeps indicate that setup is in progress
- 3) Scan the label representing the parameter to be changed
- 4) Scan the "Exit" to end the group currently selected, the scanner will sound beeps
- 5) Repeat the procedure for other groups including the parameters to be changed

#### **Example 1:**

Set the operating mode to "Continuous mode"

- 1) Scan "Enter Group 5"
- 2) Scan "Continuous/Trigger off"
- 3) Scan "Exit"

#### **Example 2**

Assign Preamble string as "#", and postamble string as "END"

- 1) Scan "Enter Group 6"
- 2) Scan Preamble
- 3) Scan "#" from "Full ASCII Table and Table-Hex."
- 4) Scan "Confirm" Label in Table-Hex
- 5) Scan "Postamble"
- 6) Scan "E", "N", "D" from "Full ASCII Table and Table Hex" consecutively
- 7) Scan "Confirm" Label in Table-Hex.
- 8) Scan Exit

## **Setup Flow Chart**

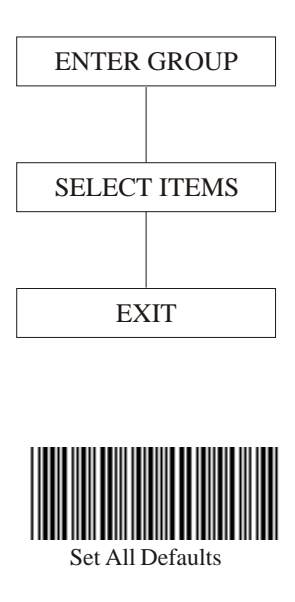

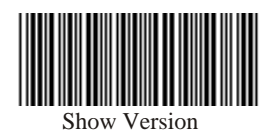

Note: (\*) denotes default setting options marked by ( ) are only available upon request.

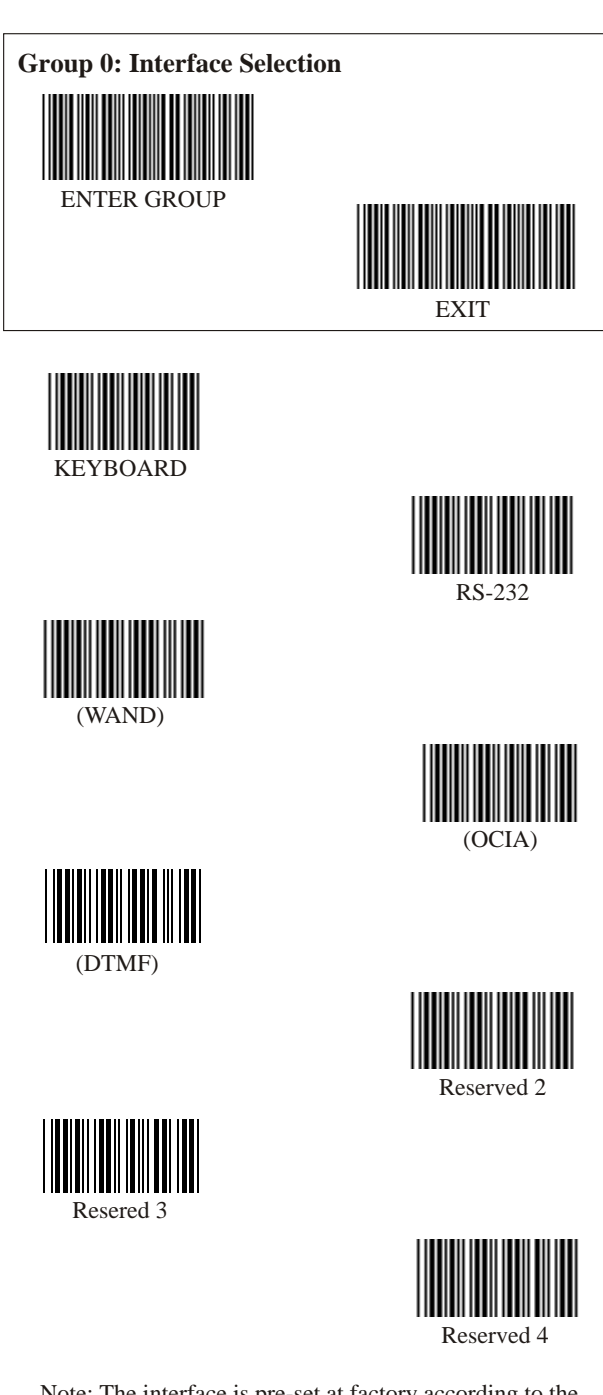

Note: The interface is pre-set at factory according to the model of the device.

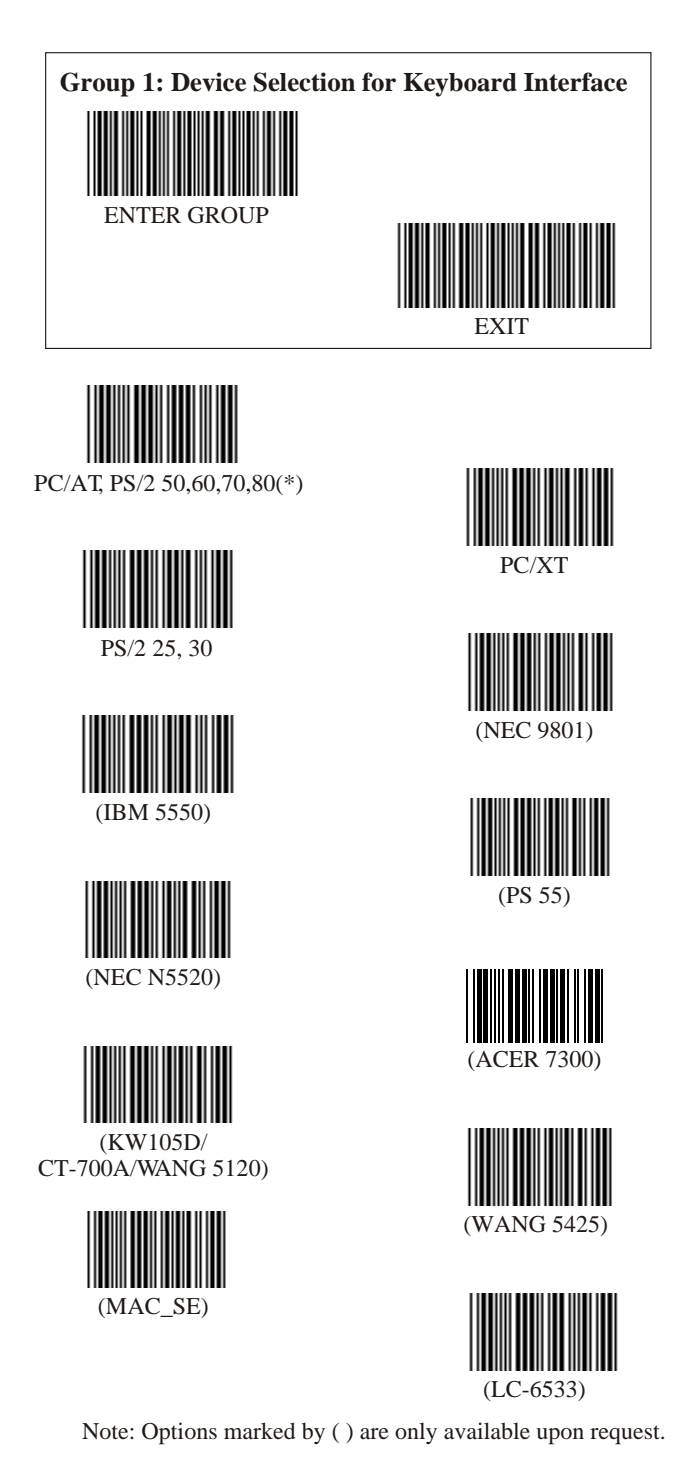

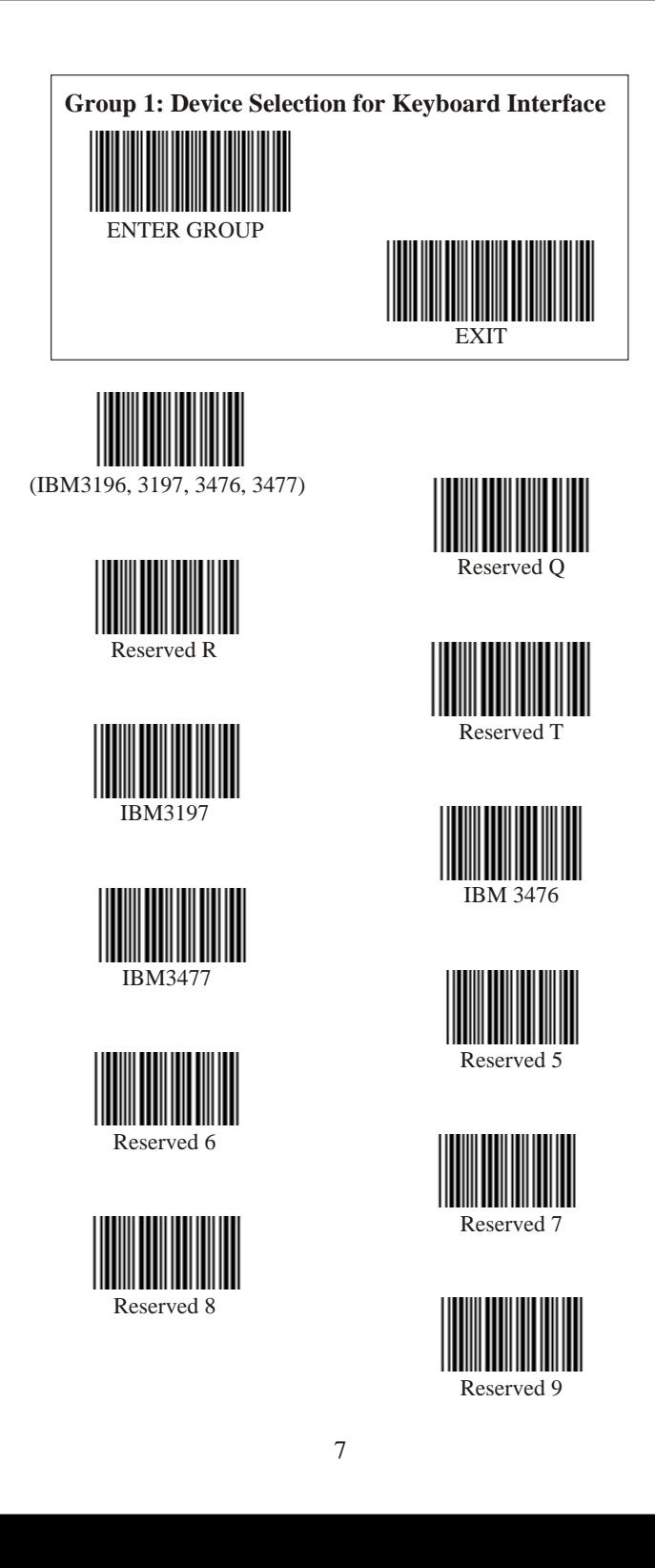

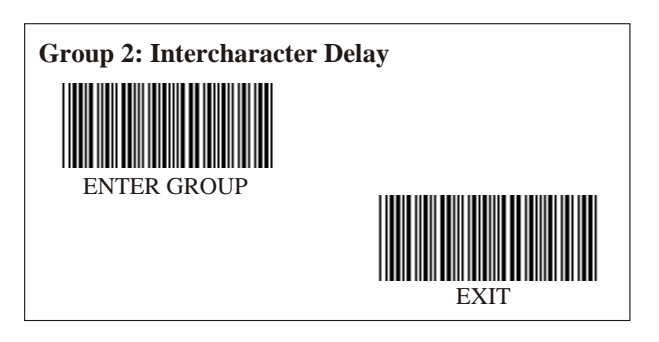

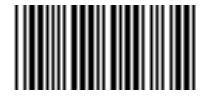

Start Keyboard Setting

Scan Enter Group 2 Label -- > Scan Start Keyboard (or RS-232) Setting Label --> Scan two digits labels in Table-Hex --> Scan Exit Label

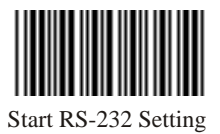

Keyboard Default Value: 05 RS-232 Default Value : 00

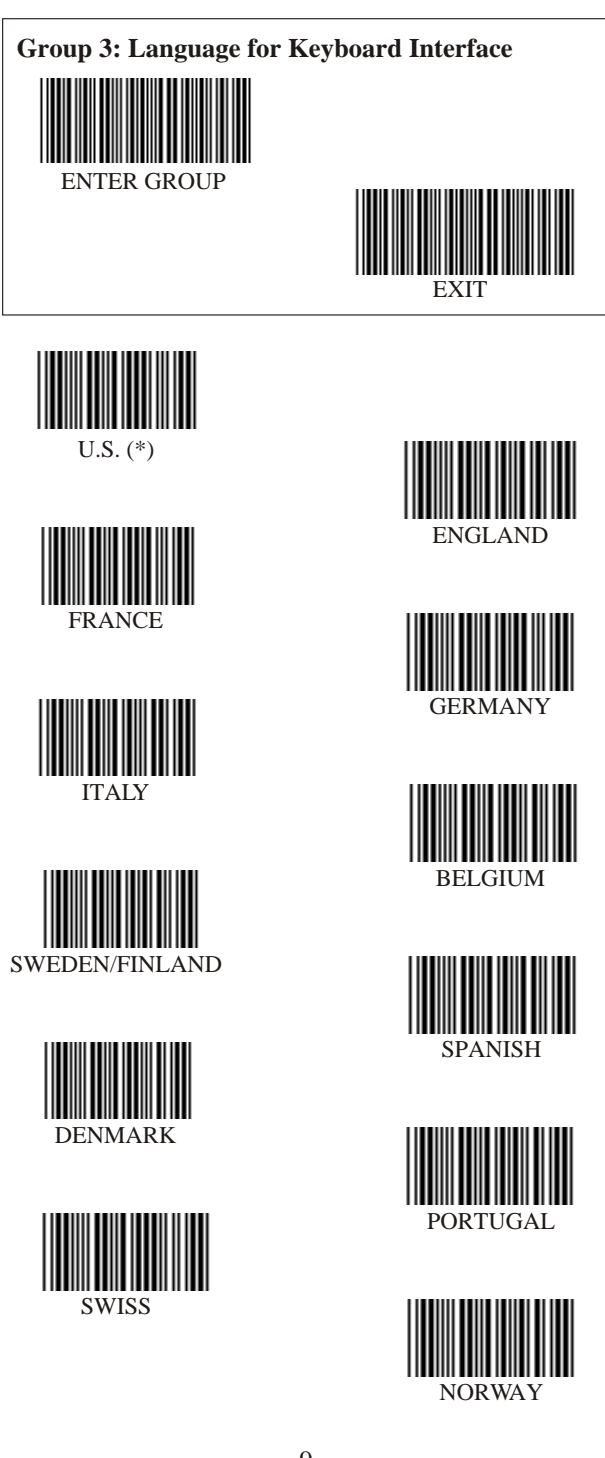

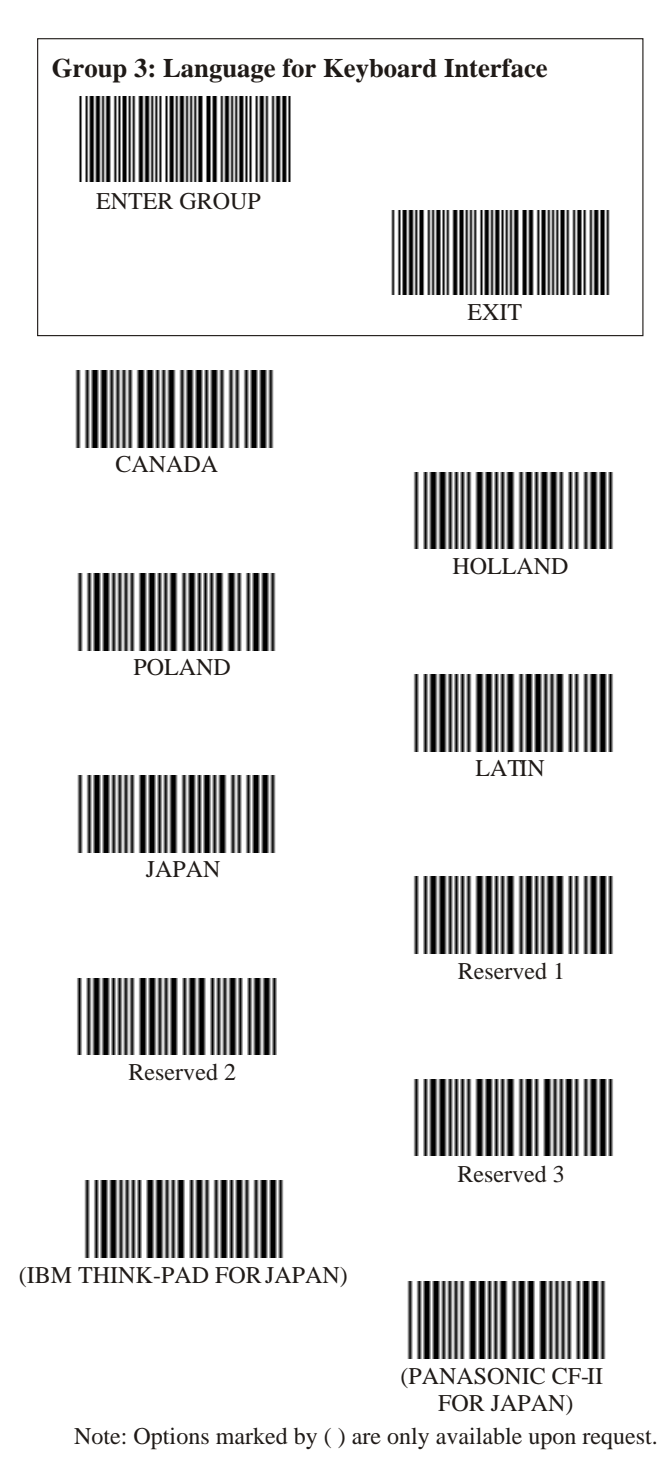

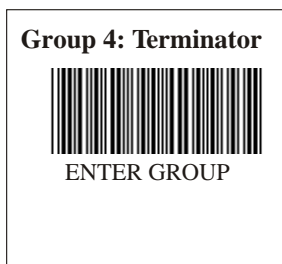

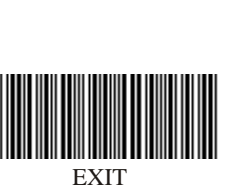

## **KEYBOARD**

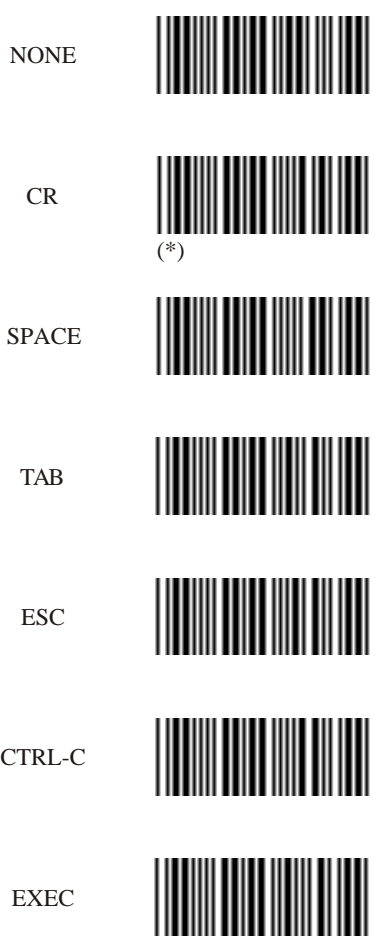

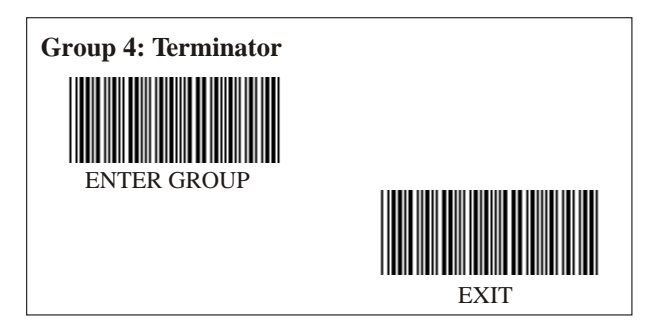

**RS-232**

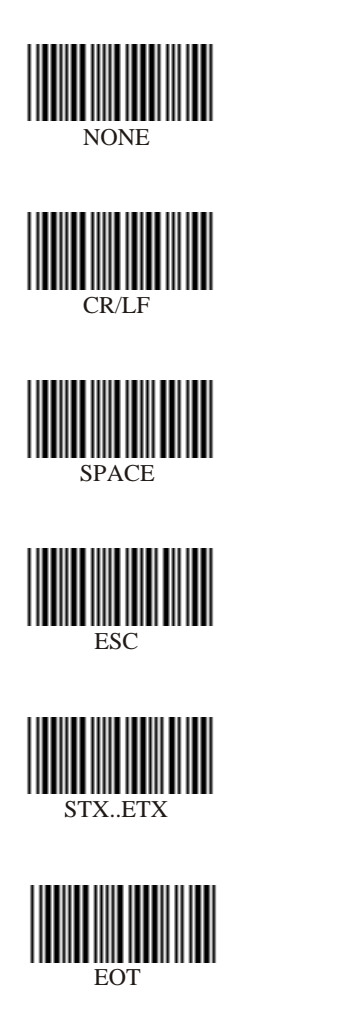

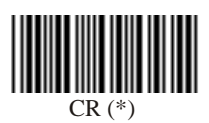

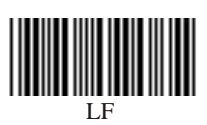

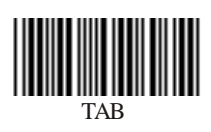

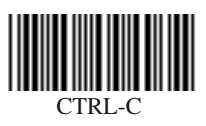

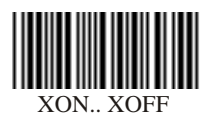

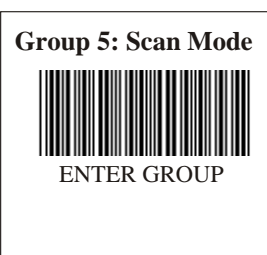

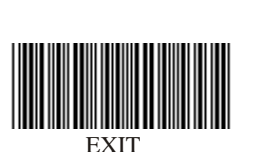

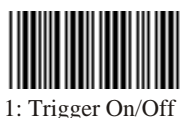

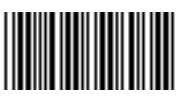

3: Trigger On/ Good Read Off/ Delay Timeout =  $?$ 

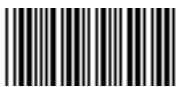

5: Continuous/ LED Always on

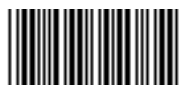

7: Continuous/ Testing

#### **Delay Timeout Setting:**

Scan Enter Group 5 Label --> Scan 3 or 8 Label --> Scan Confirm Label in Table-Hex --> Scan Exit Label Scan two digit labels in Table-Hex -->

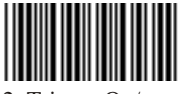

2: Trigger On/ Good Read Off (\*)

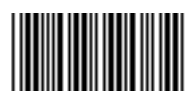

4: Continuous/ Trigger Off

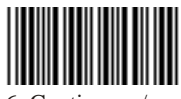

6: Continuous/ No Trigger

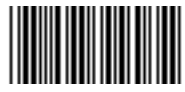

8: Continuous/ Trigger Off/ Delay Timeout =  $?$ 

**Note:** Scan mode setting is only available for CCD/LASER type scanner. Setting wand type scanner to this mode will cause the scanner to break down.

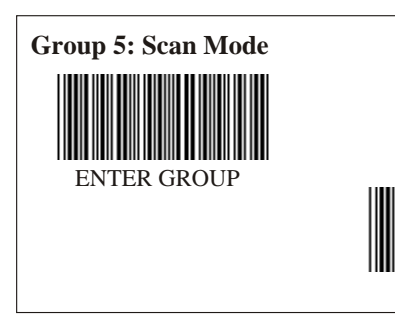

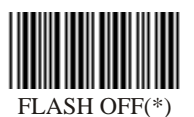

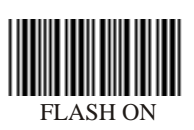

**EXIT** 

Note: Scan mode setting is only available for CCD/Laser type scanner.

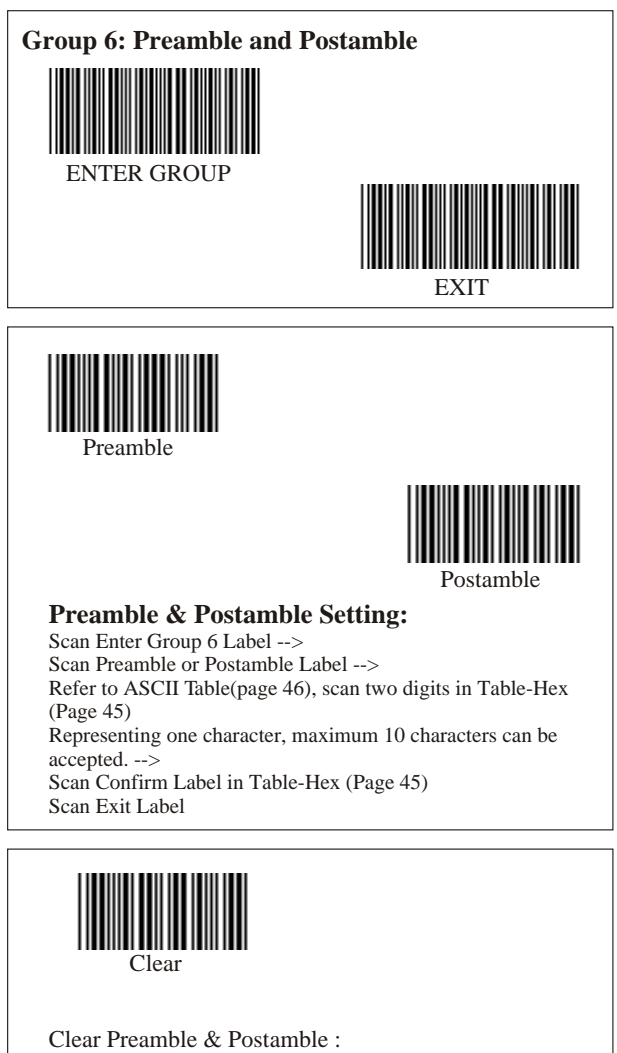

Scan Enter Group 6 Label -->

Scan Preamble or Postamble Label -->

Scan Clear Label-->

Scan Exit Label

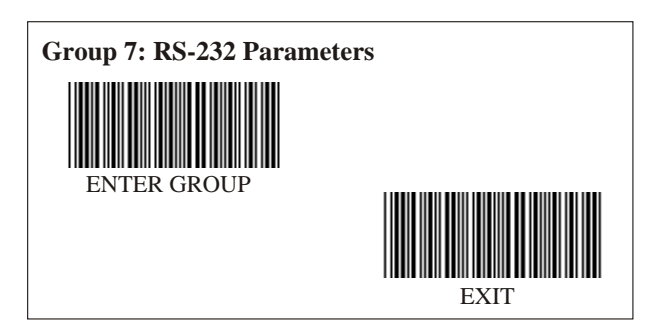

**Baud Rate**

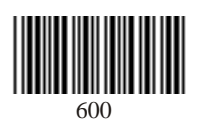

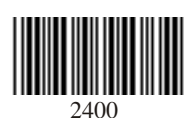

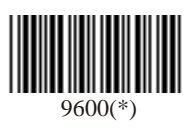

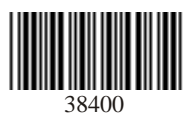

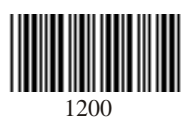

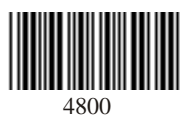

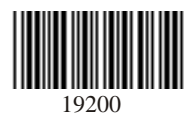

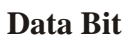

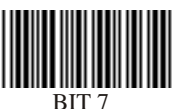

BIT 7

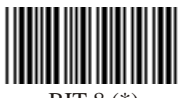

BIT 8 (\*)

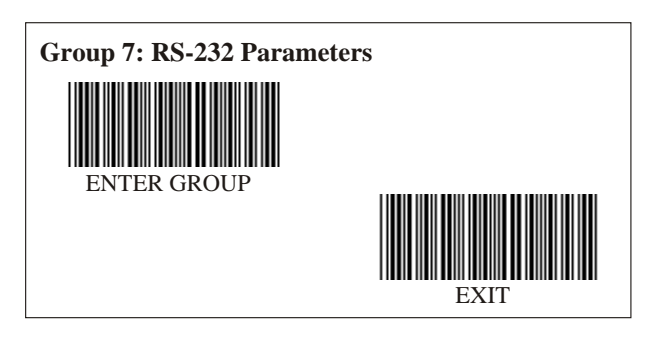

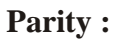

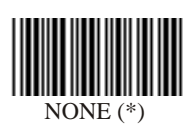

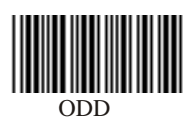

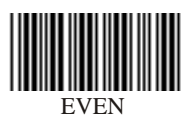

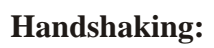

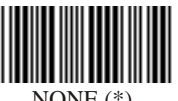

NONE (\*)

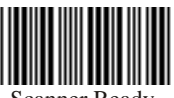

Scanner Ready

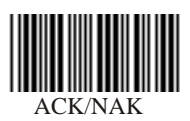

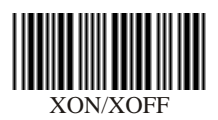

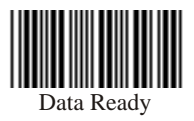

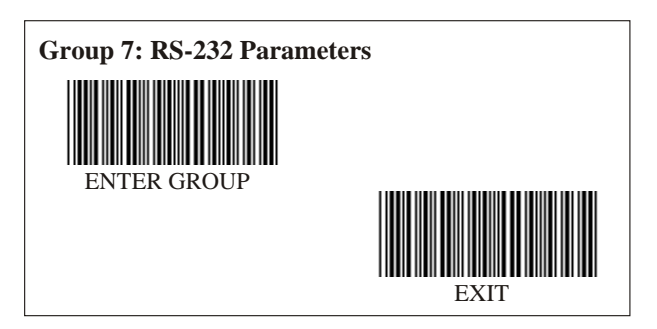

**(ACK/NAK Response Time CTS Observation Time:)**

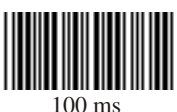

300 ms

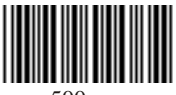

500 ms

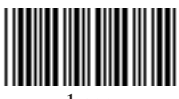

1 sec

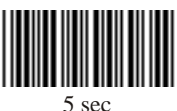

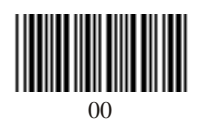

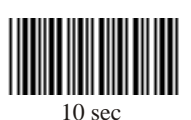

3 sec (\*)

18

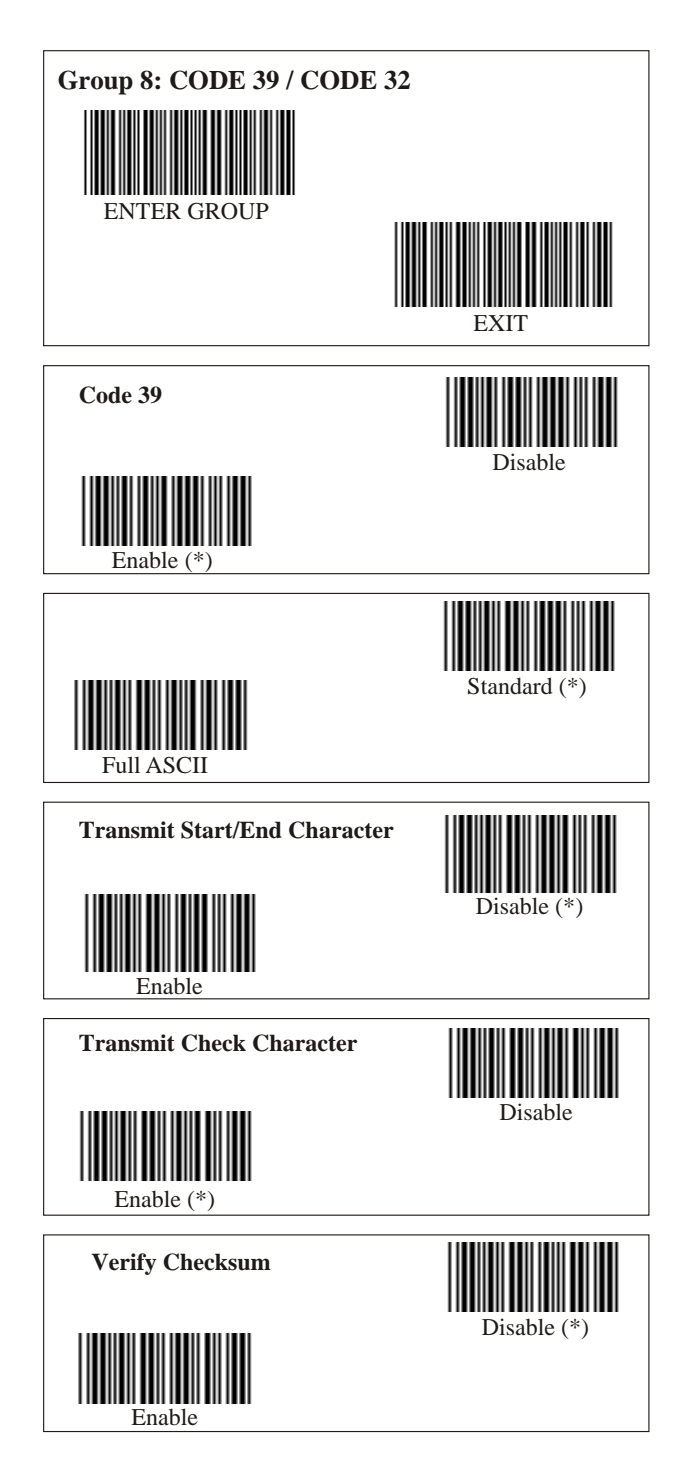

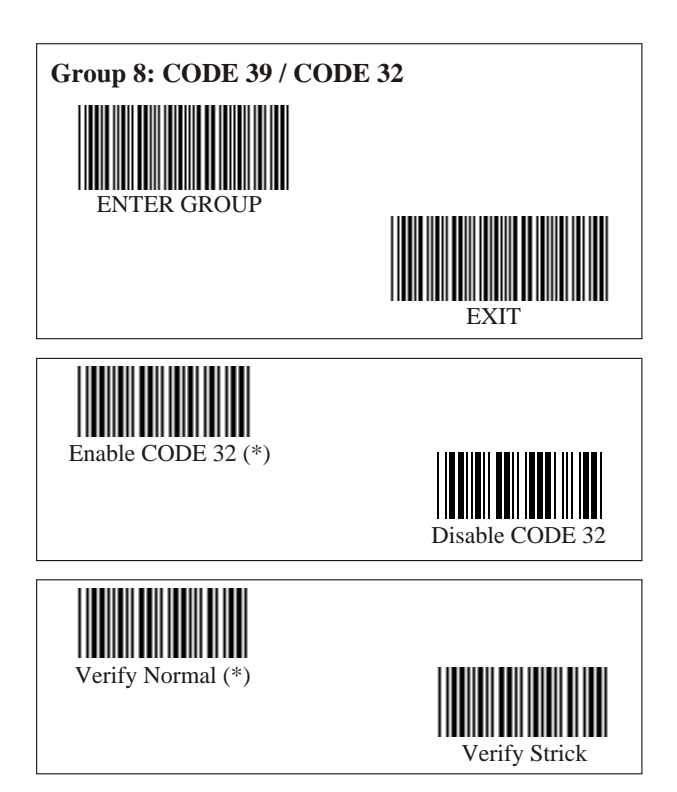

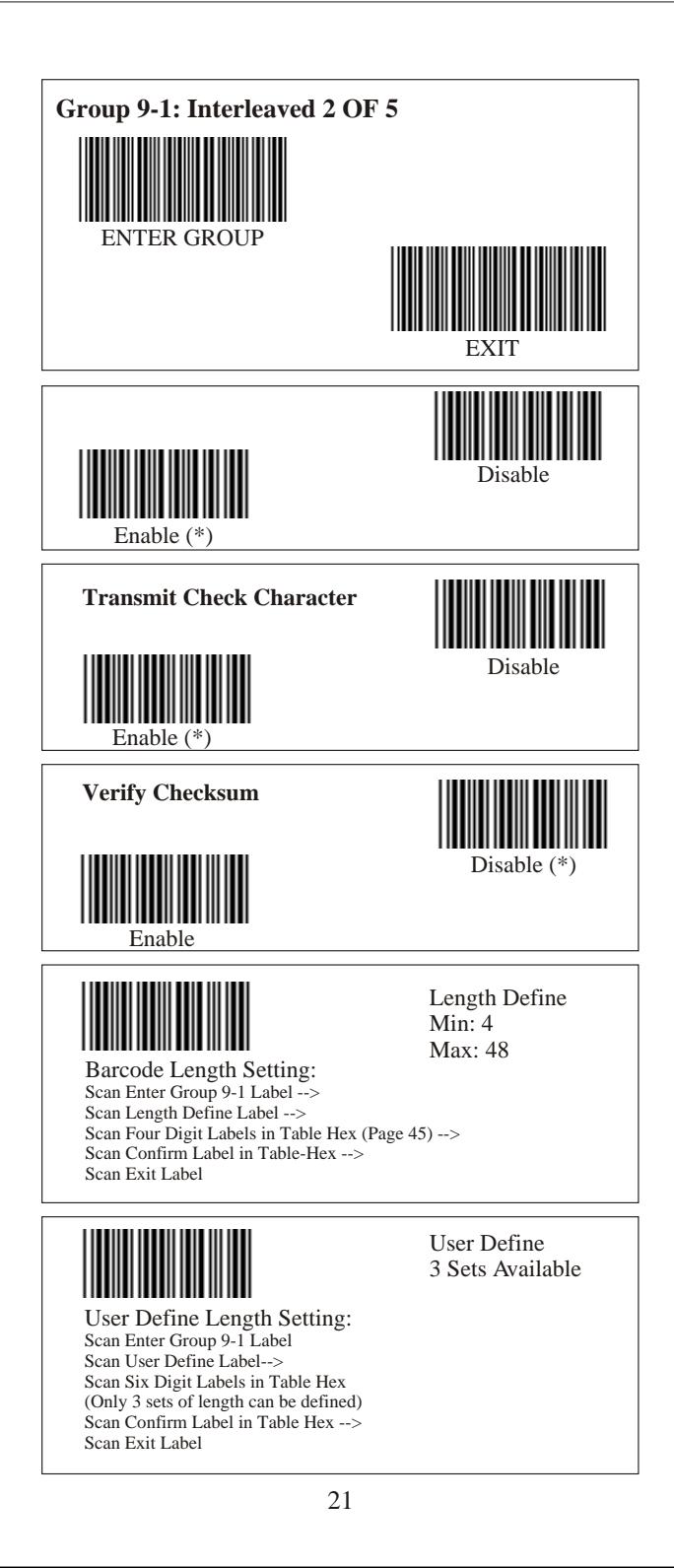

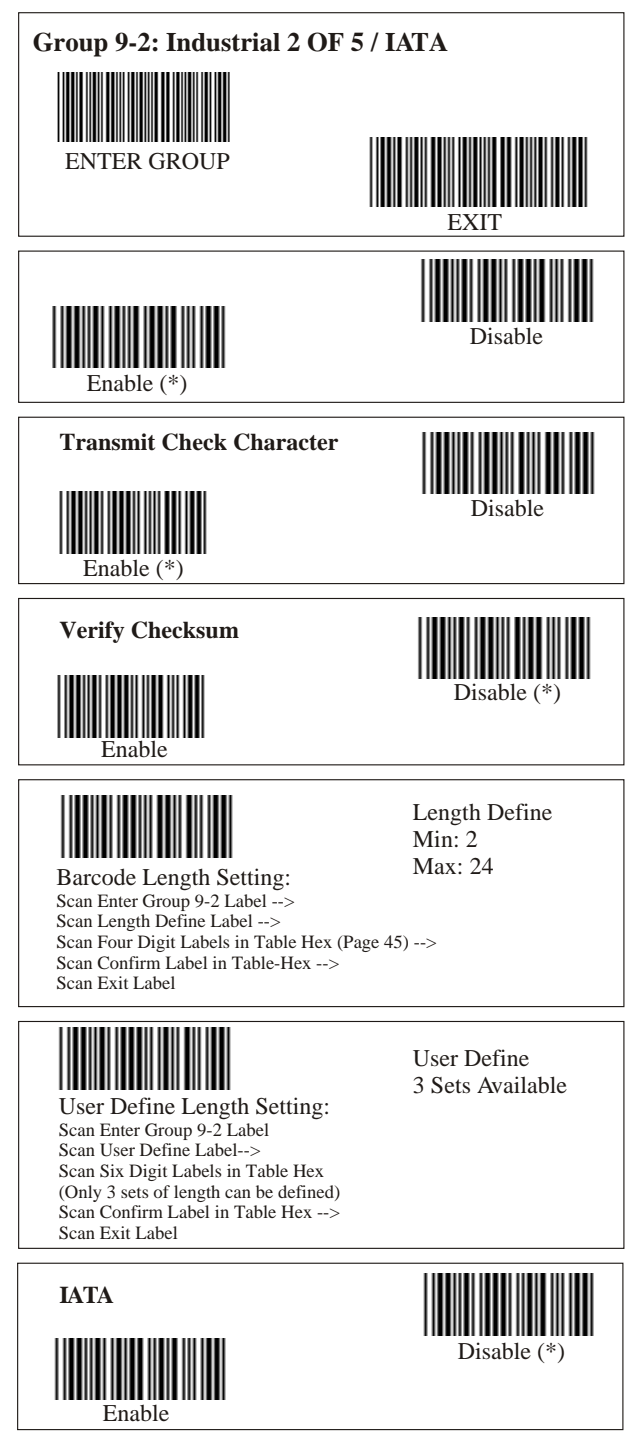

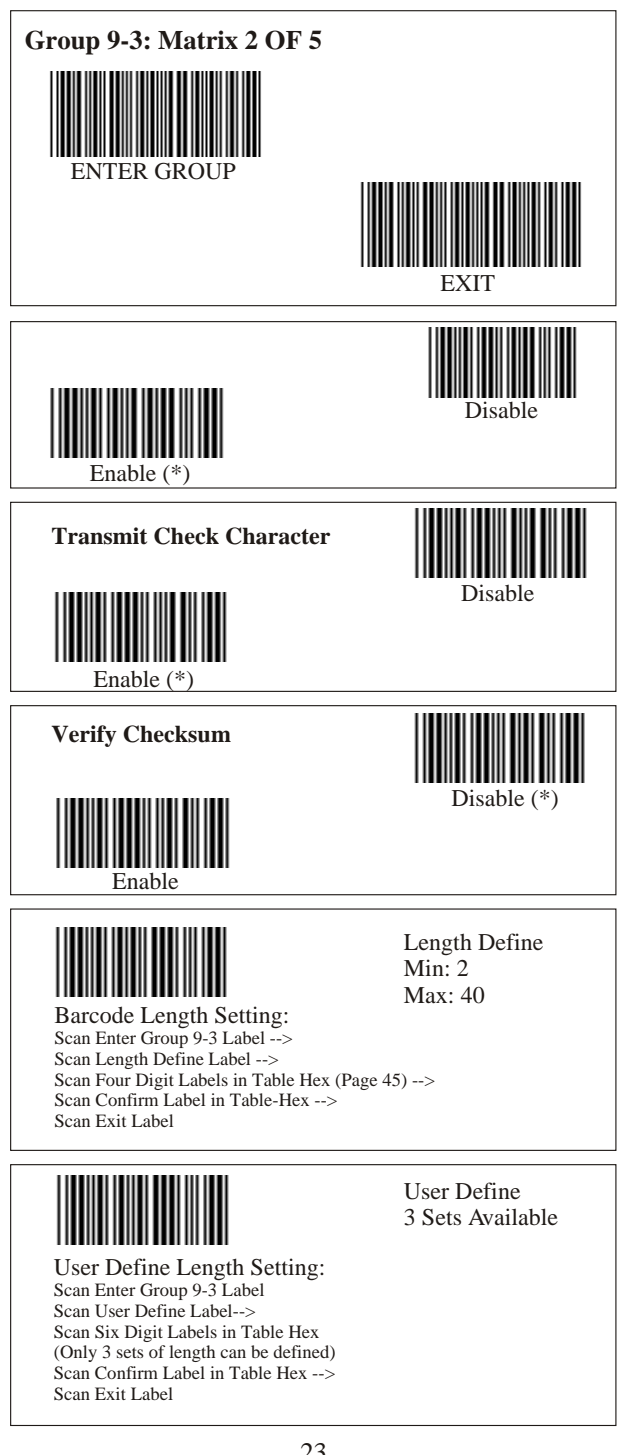

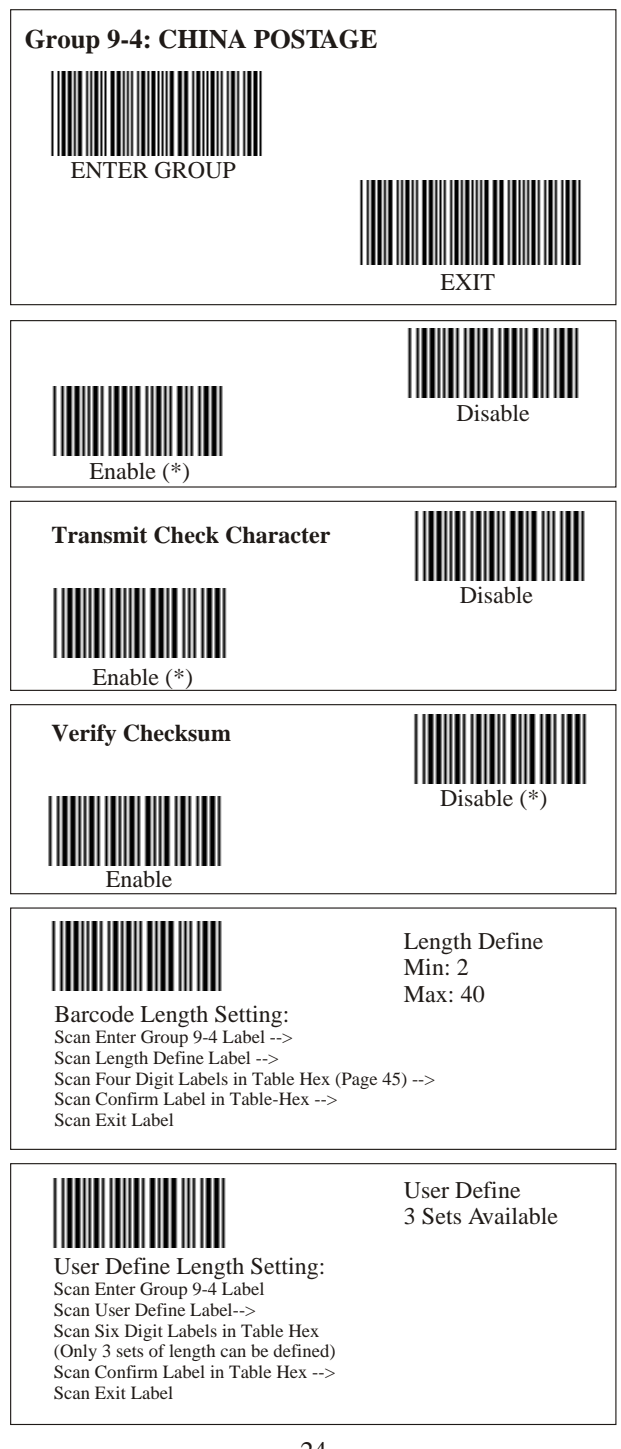

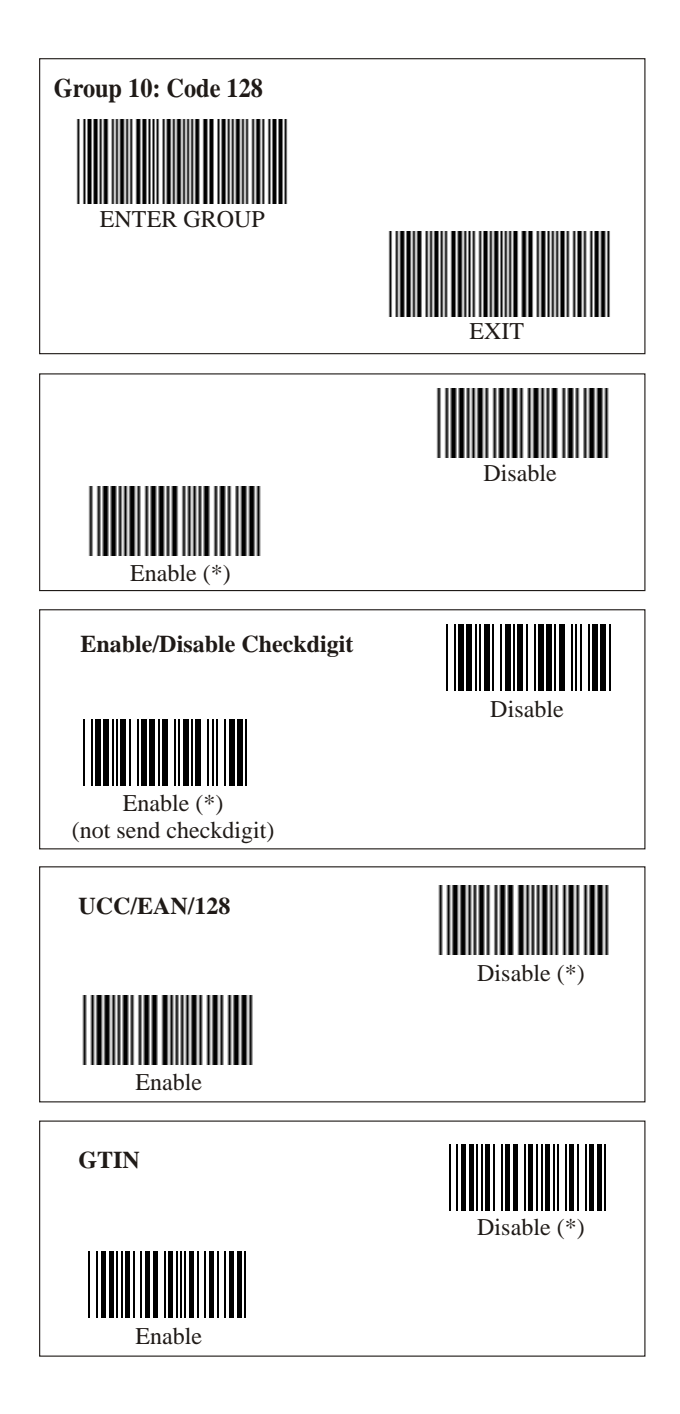

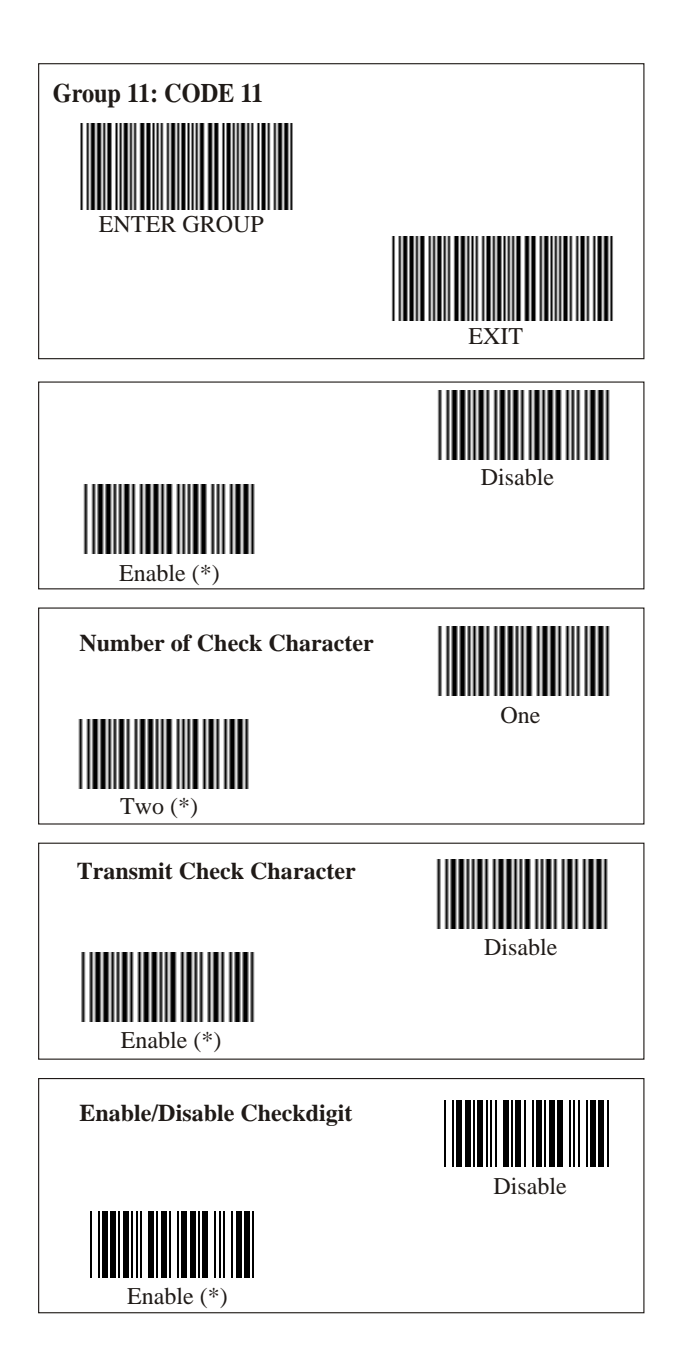

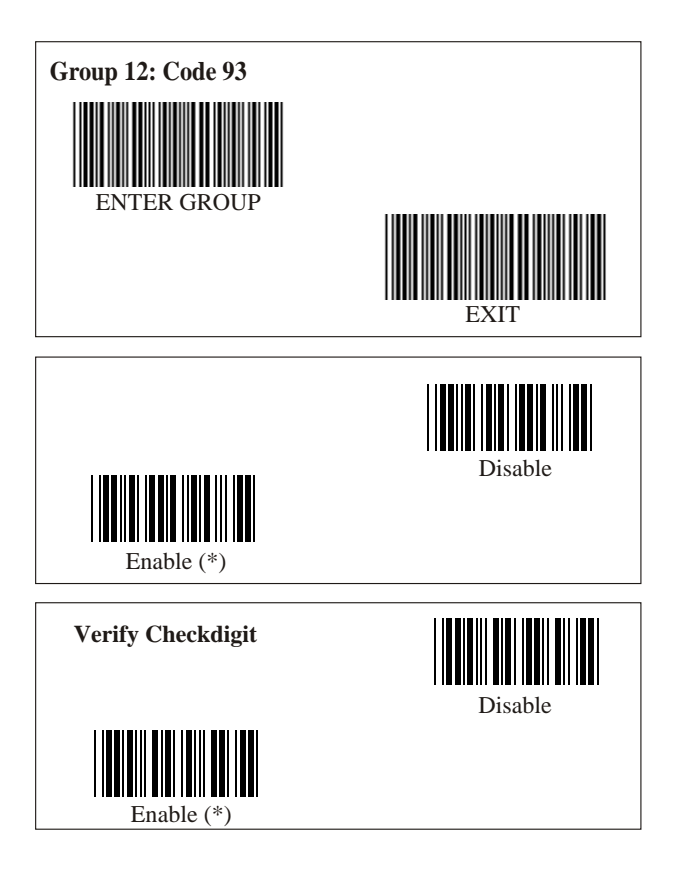

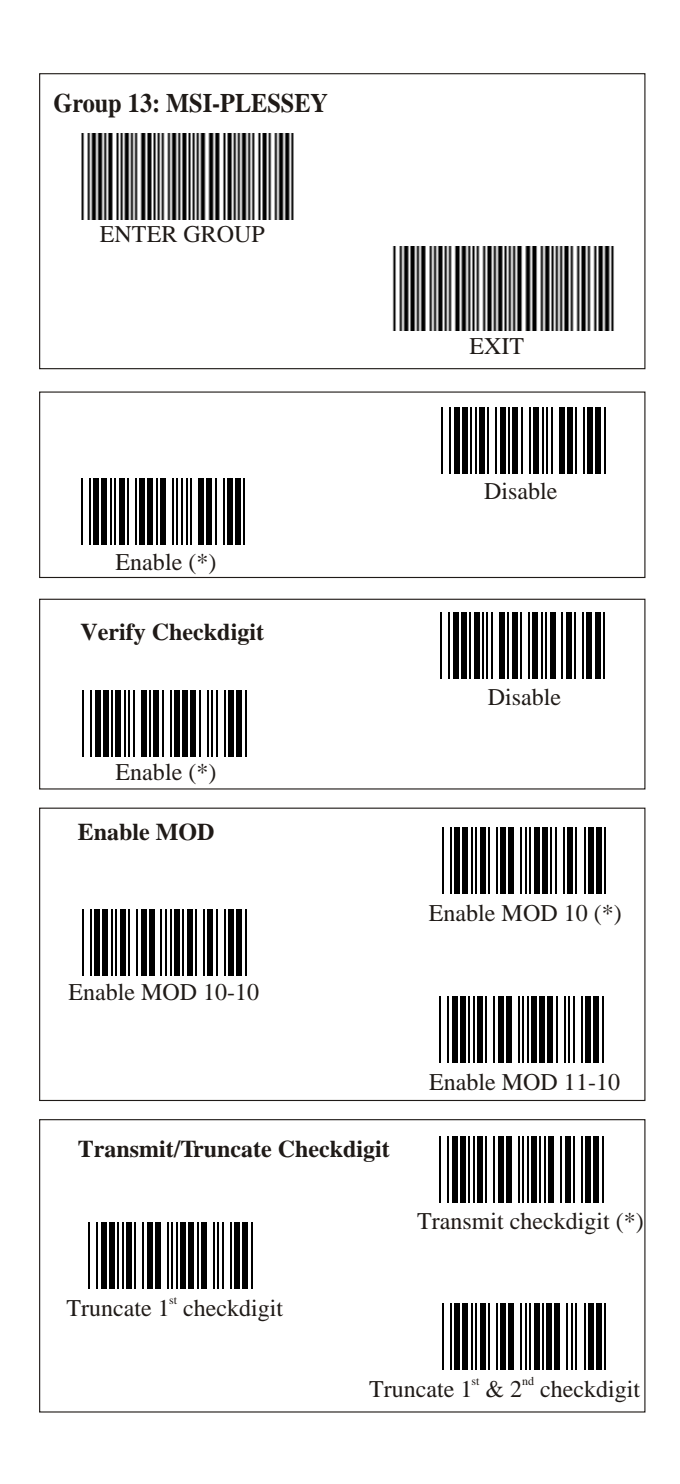

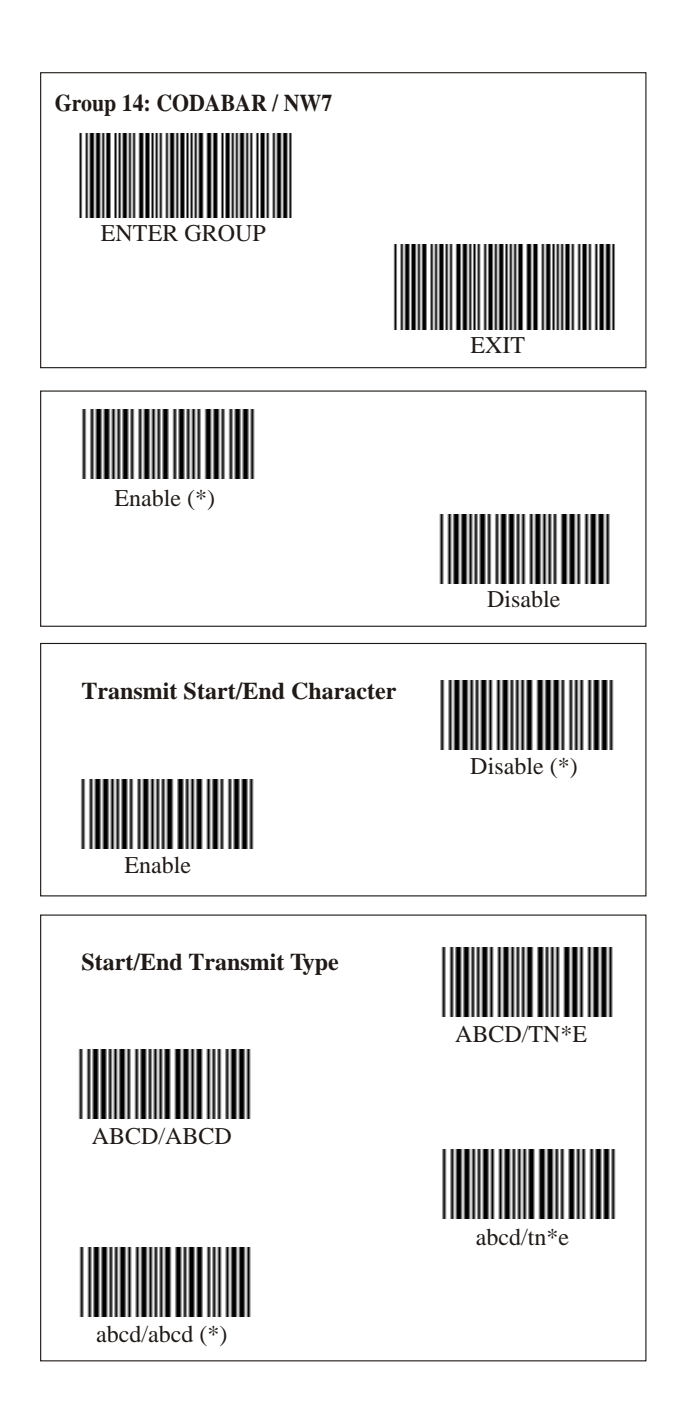

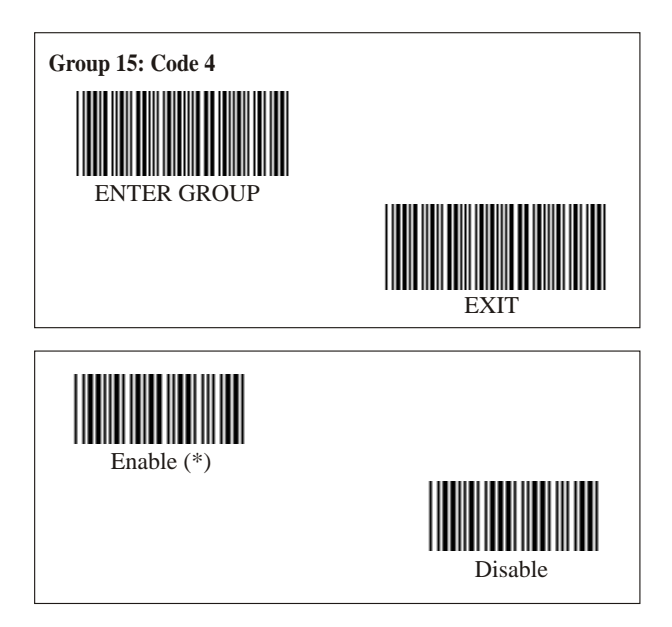

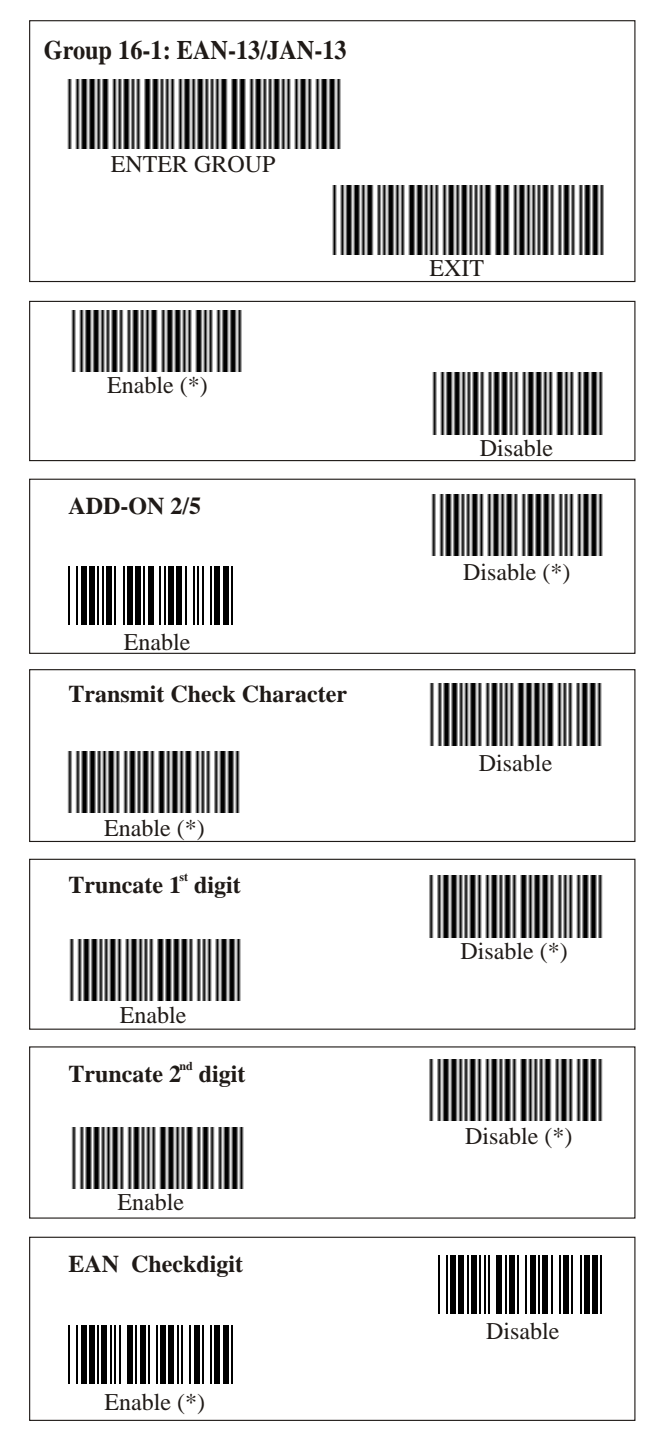

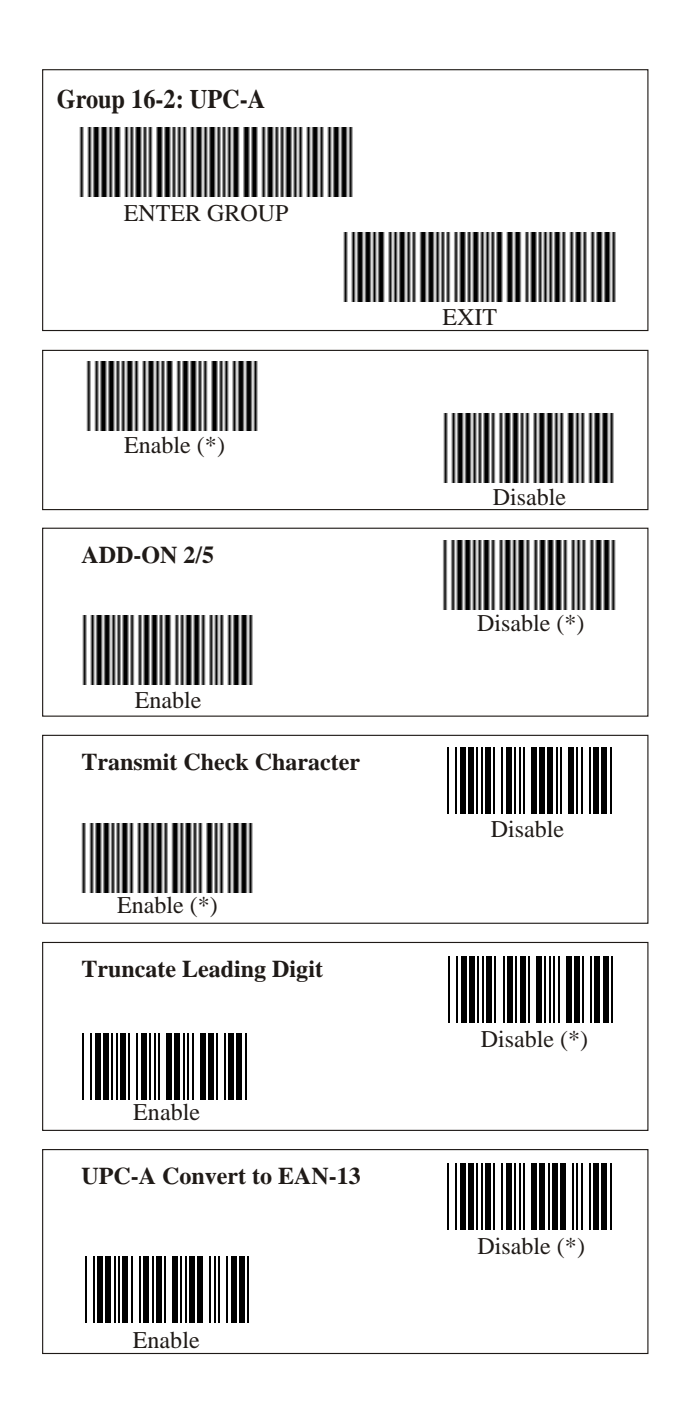

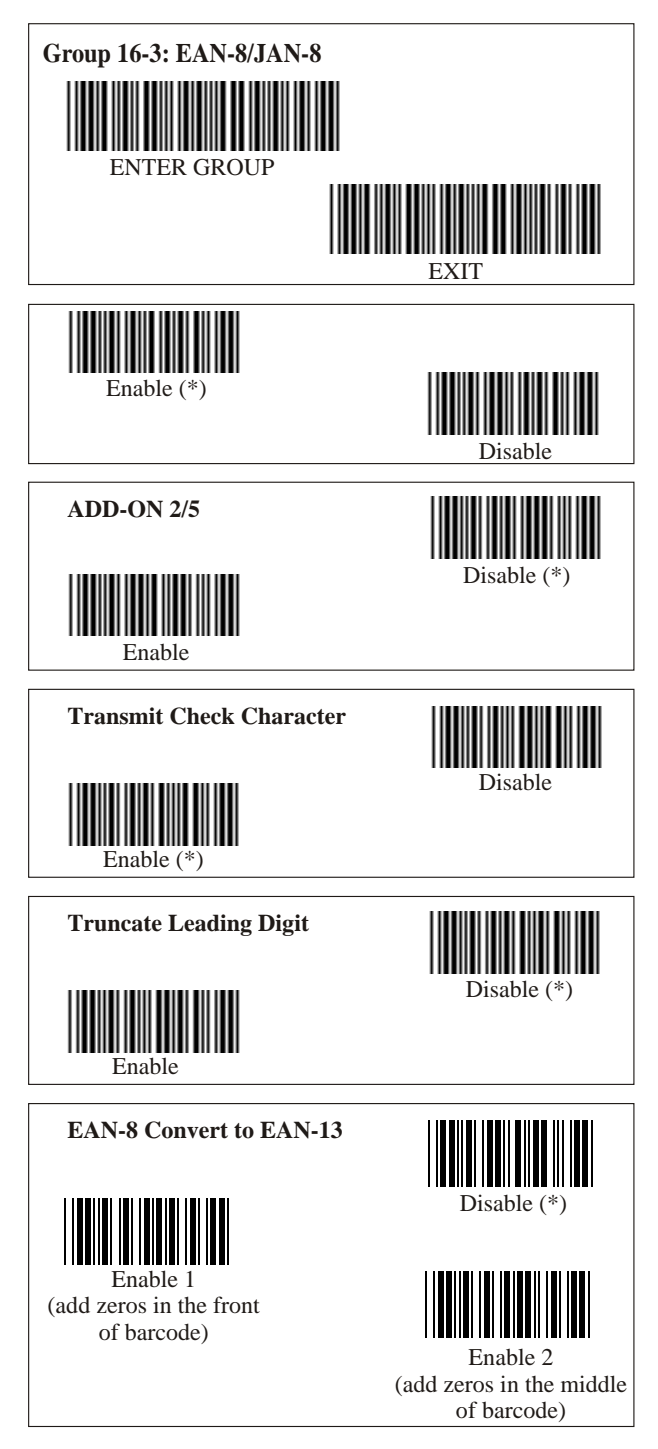

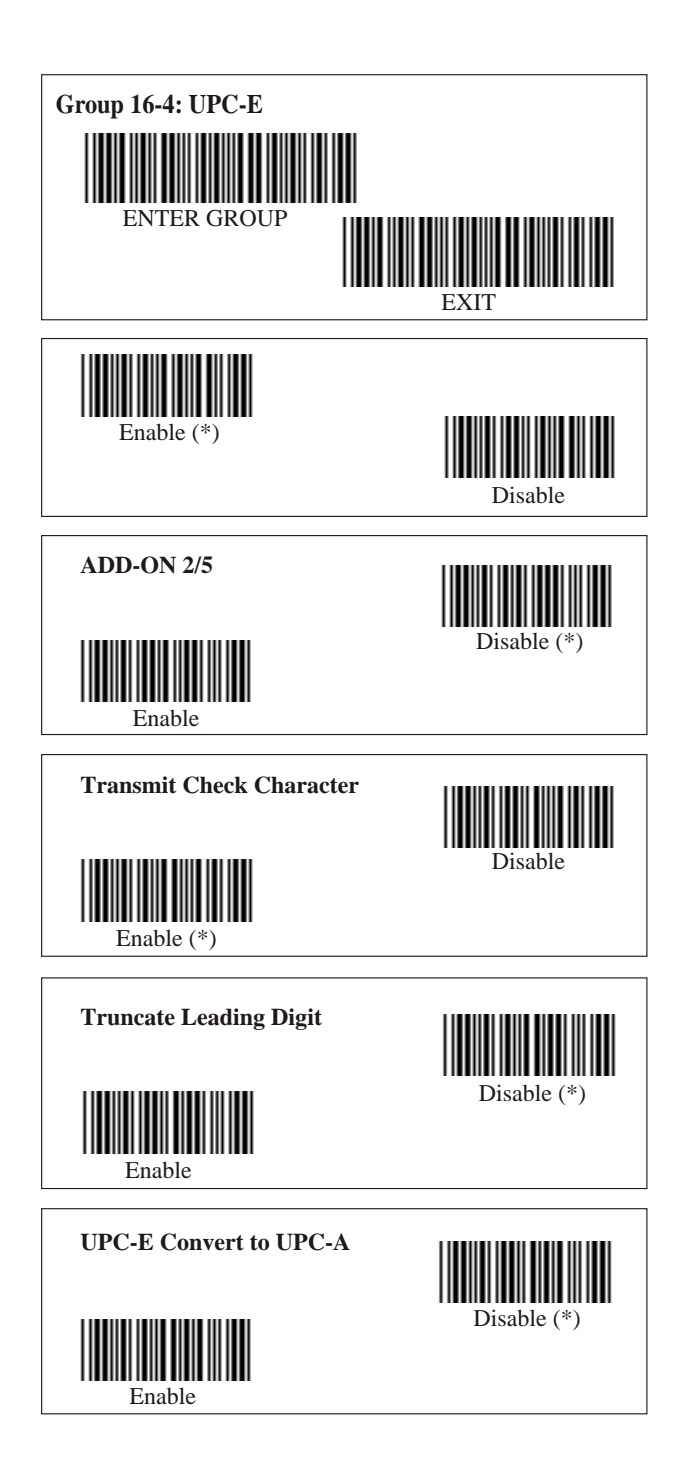

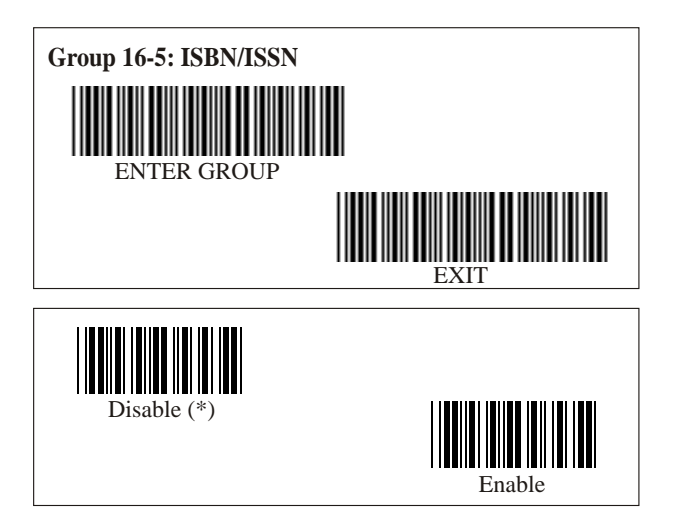

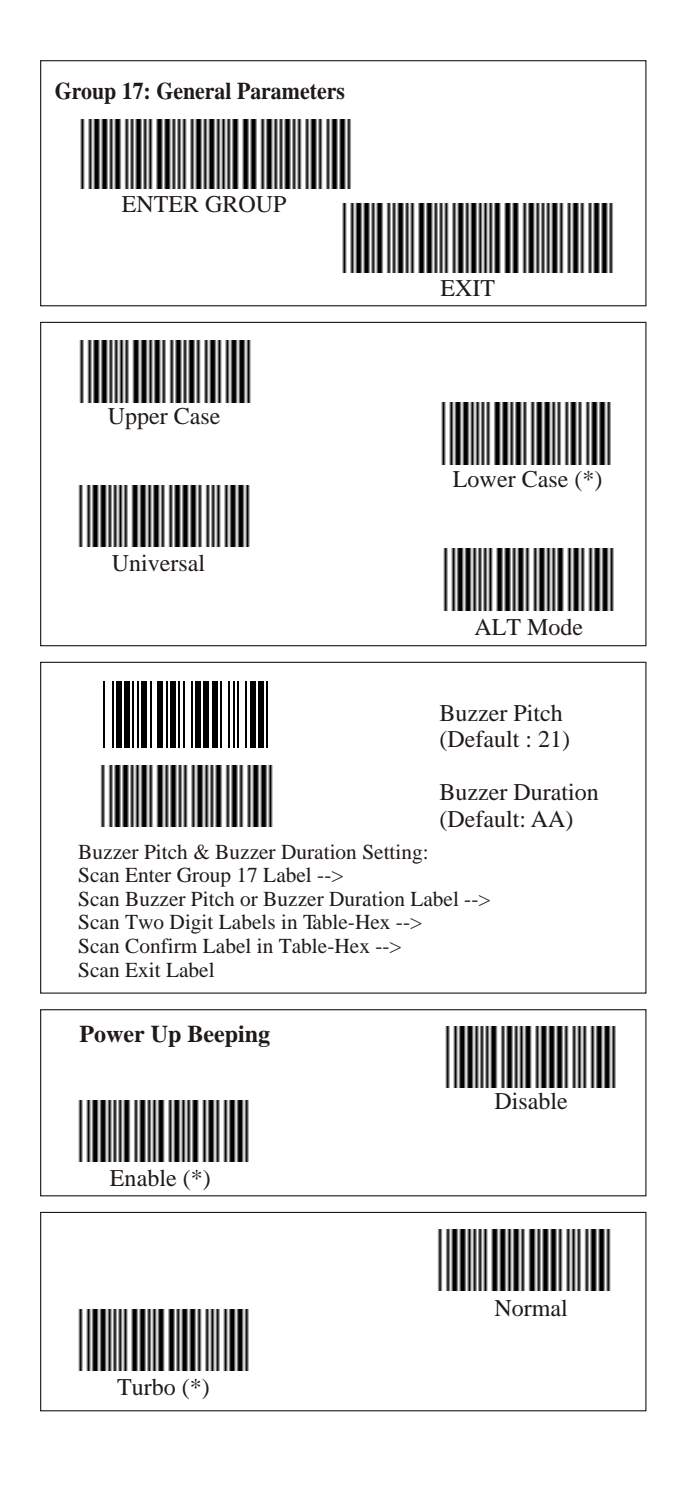

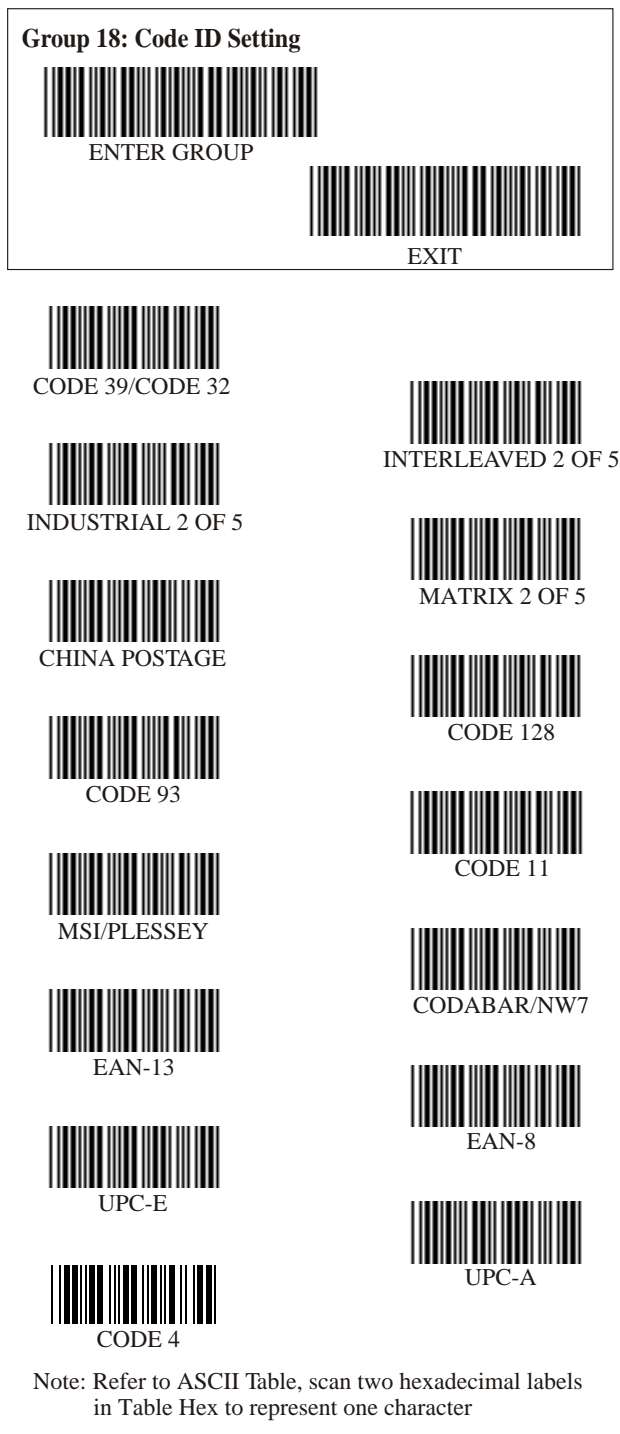

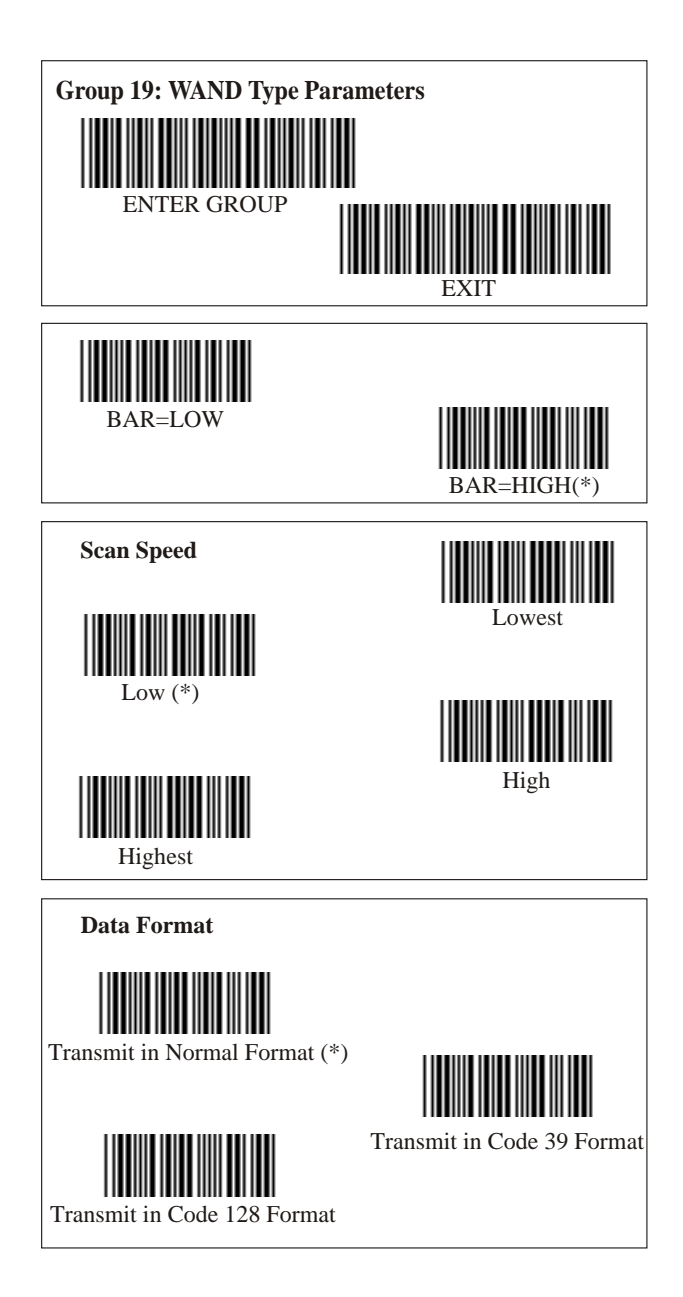

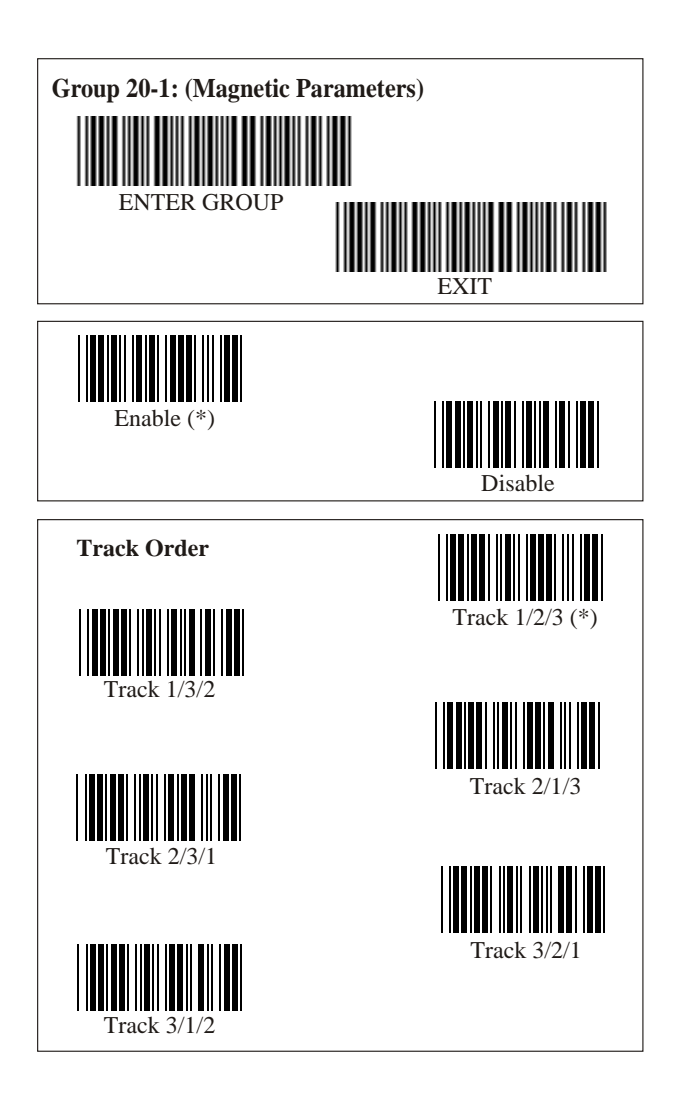

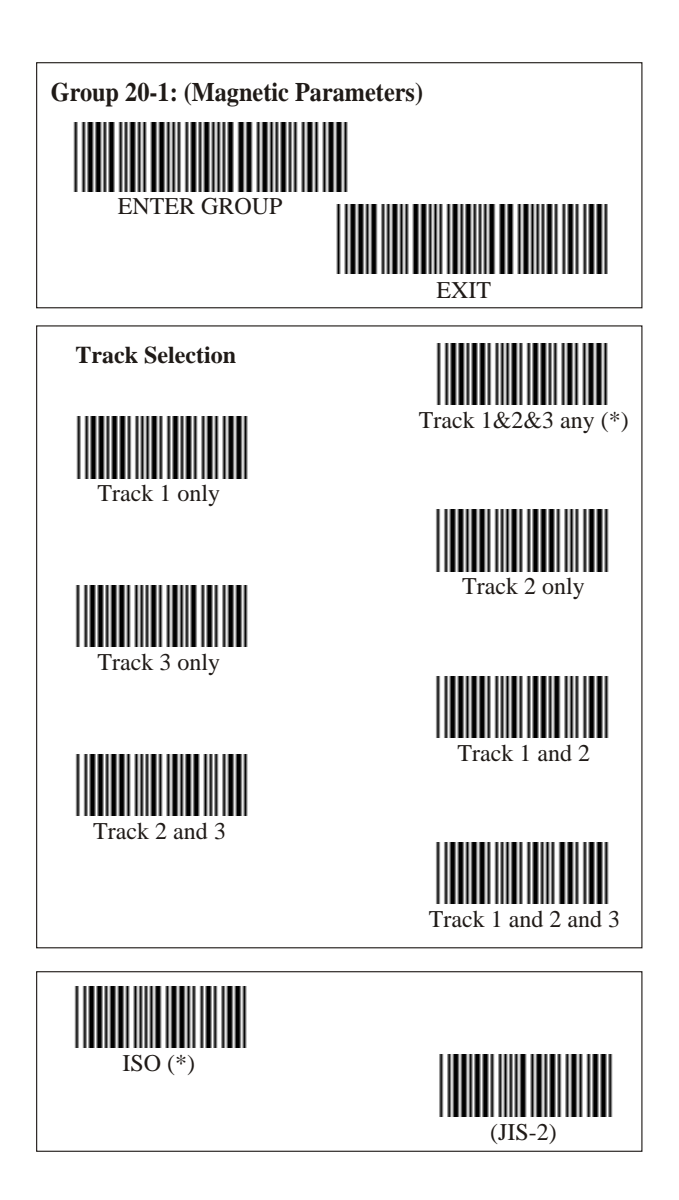

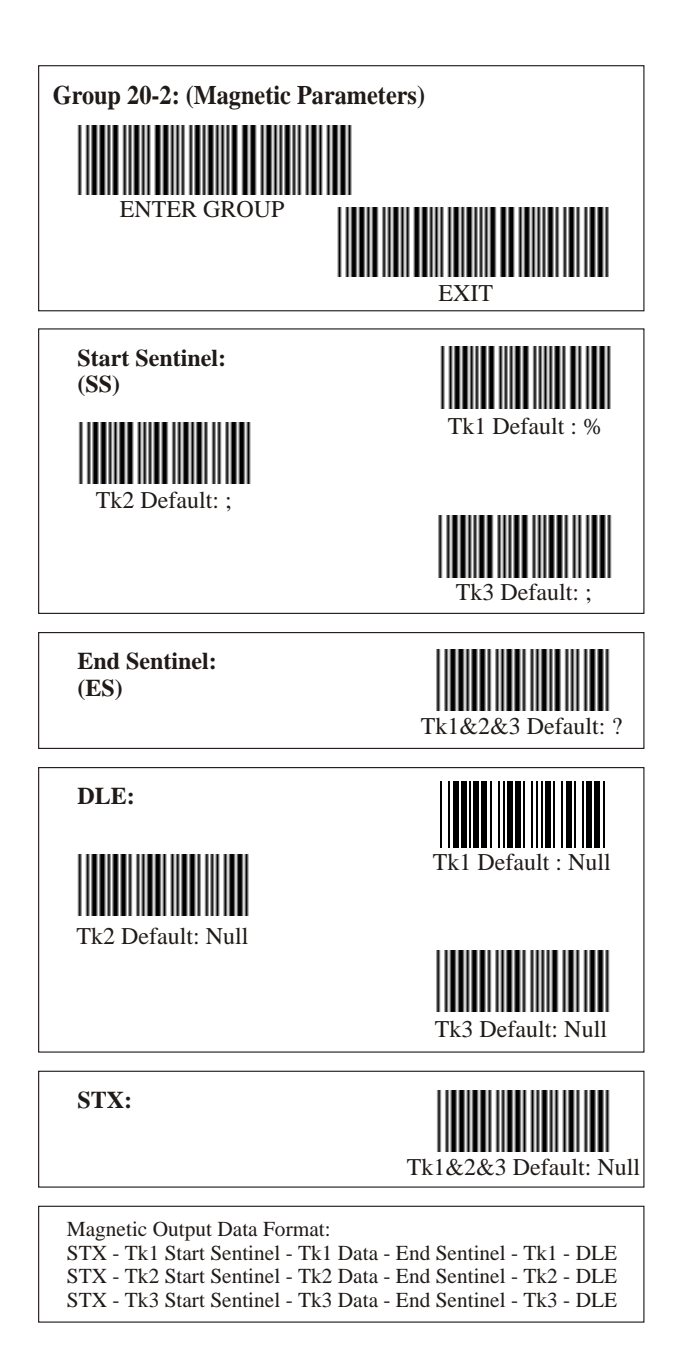

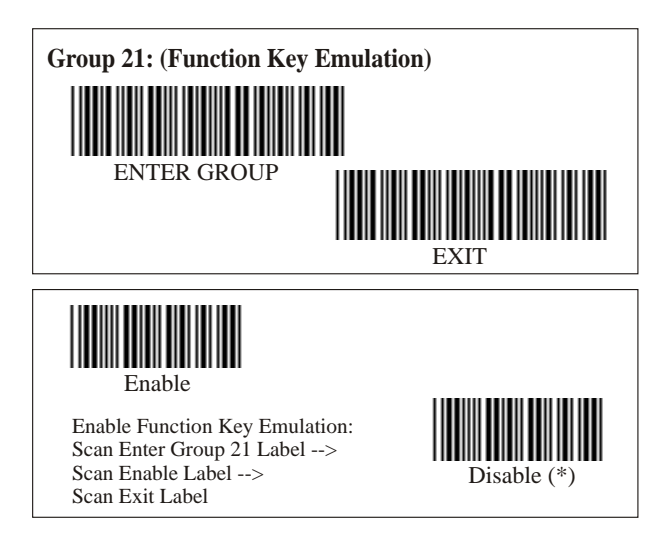

1:

To concatenate a function key with input data, please refer to Function Key Table for its hexadecimal representation. For Example:

Preamble data with F1 Scan Enter Group 6 Label --> Scan Preamble Label --> Scan Label 0 and 1 respectively in Table-Hex (Page 45) --> Scan Confrim Label in Table-Hex (page 45) --> Scan Exit Label

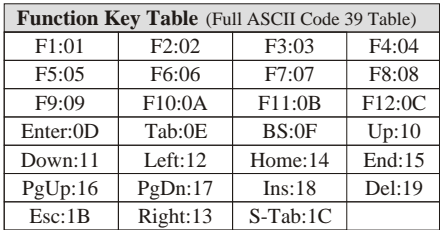

2:

To scan a function key barcode label, Full ASCII must be enabled. Please refer to Full ASCII Code 39 Table to produce the function key barcode label.

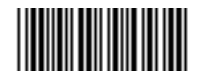

Full ASCII Code 39 Enable

## **Function Code for PC XT/AT**

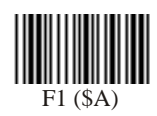

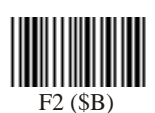

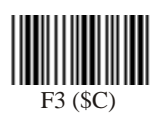

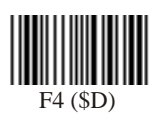

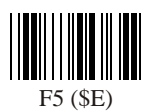

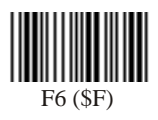

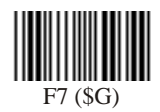

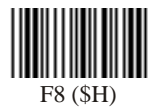

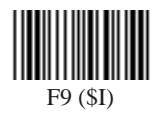

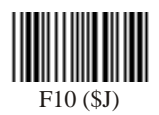

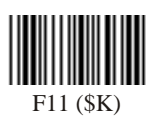

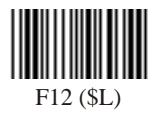

## **Function Code for PC XT/AT**

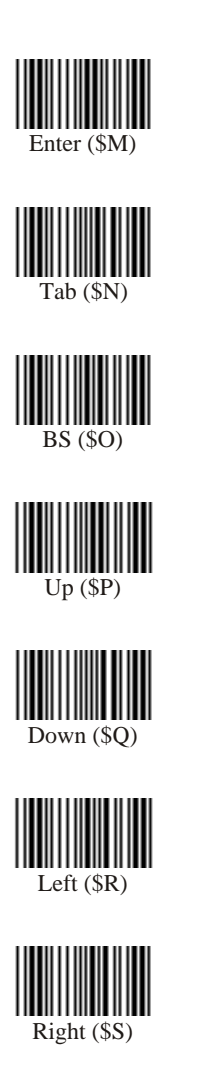

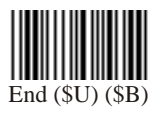

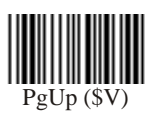

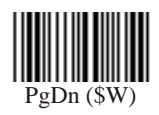

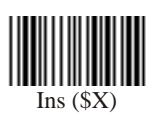

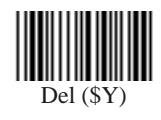

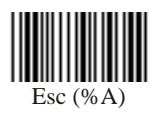

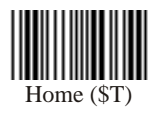

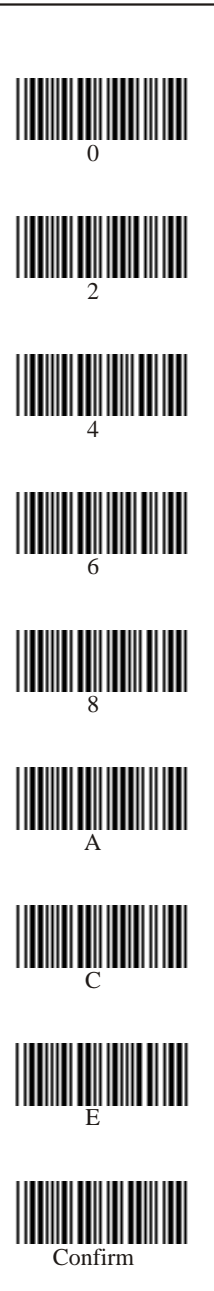

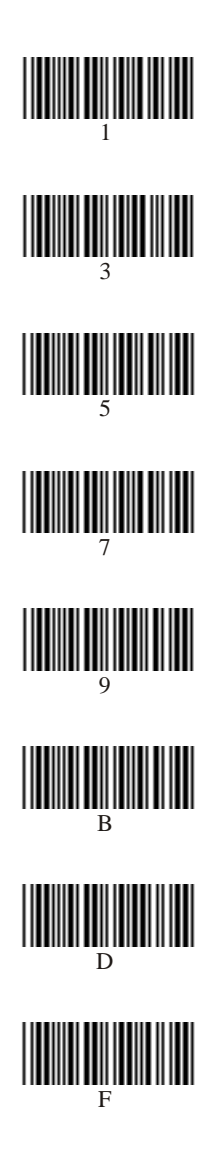

## **ASCII TABLE**

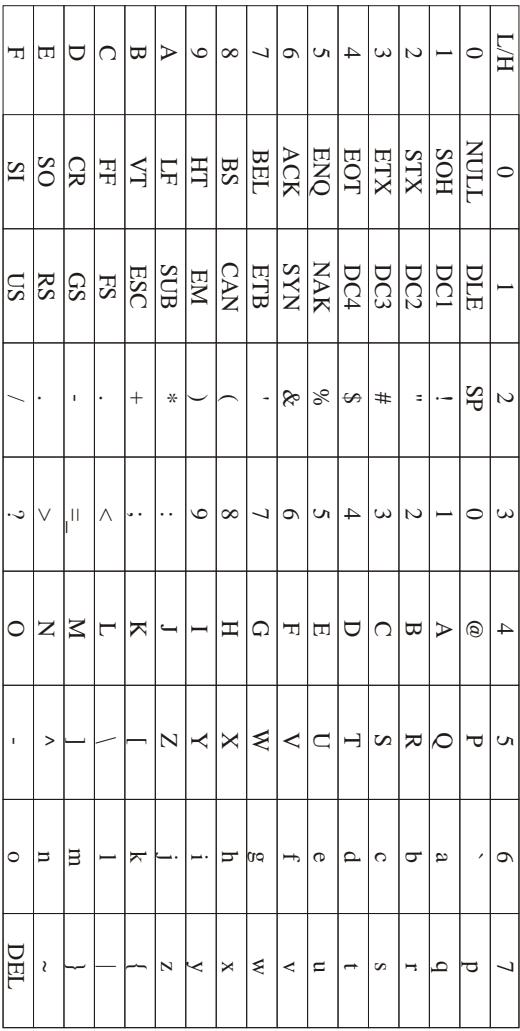

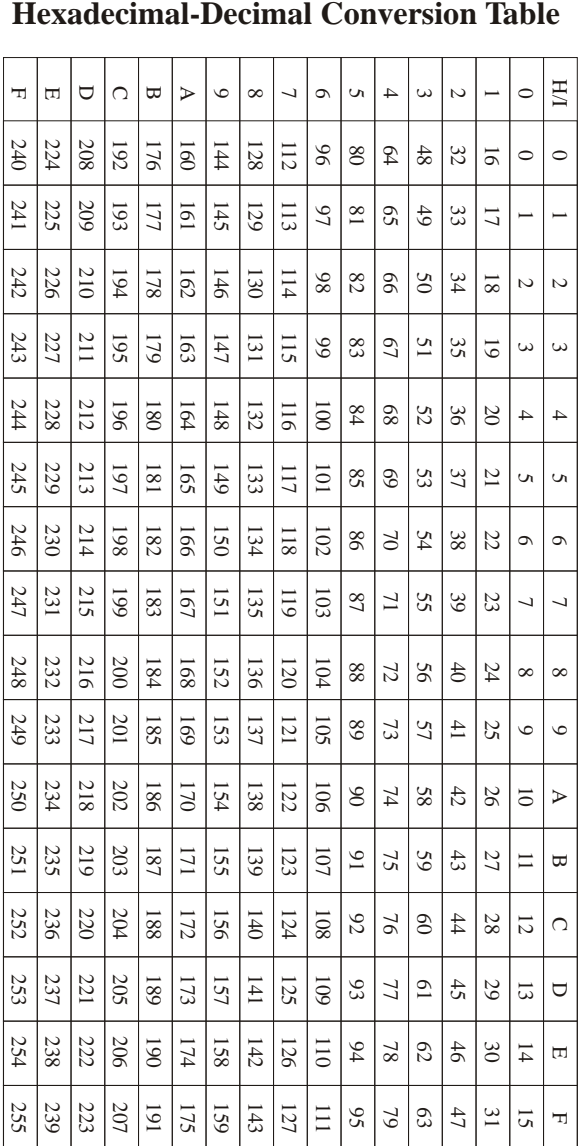

For Example:

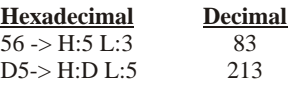

## **PIN ASSIGNMENTS**

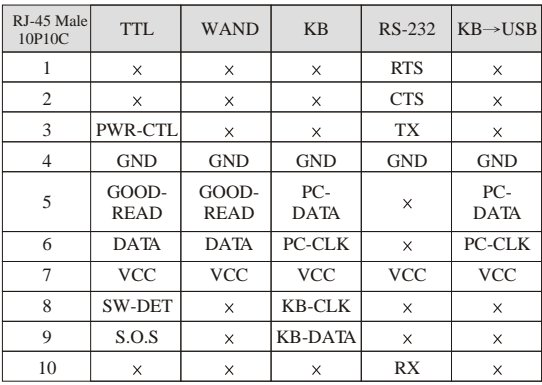

## **10 Pin Modular Plug**

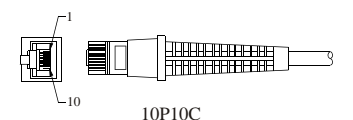

#### **TTL Signal Output**

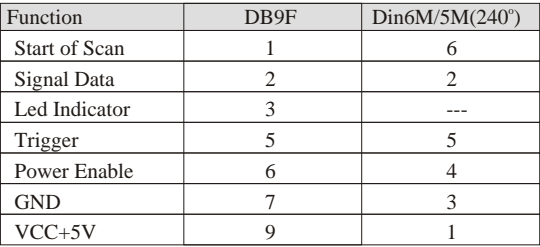

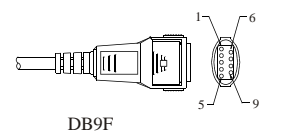

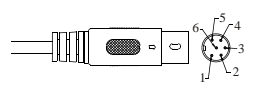

Din6M Din5M (without pin#6)

## **PIN ASSIGNMENTS**

#### **Wand Emulation Signal Output**

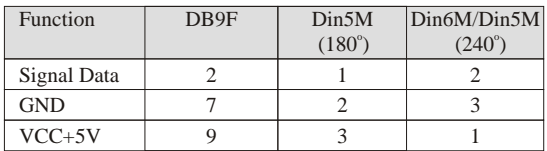

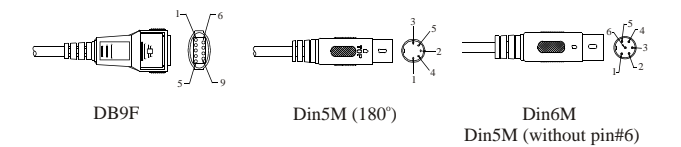

Note : "F" stands for a female connector, while "M" stands for a male connector.

#### **RS-232 Signal Output**

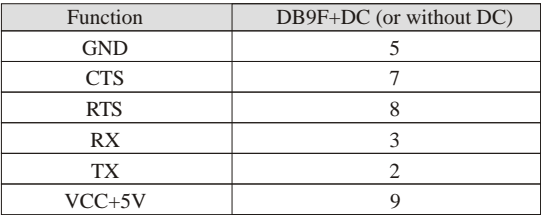

Note : For PC applications, a cable with DC power jack is required to accept external power input.

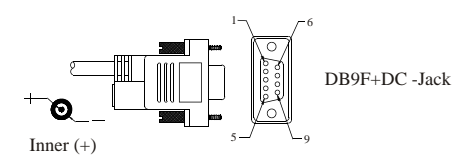

## **Keyboard Signal Output**

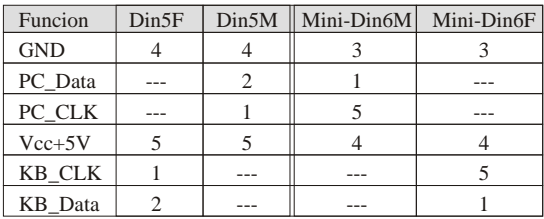

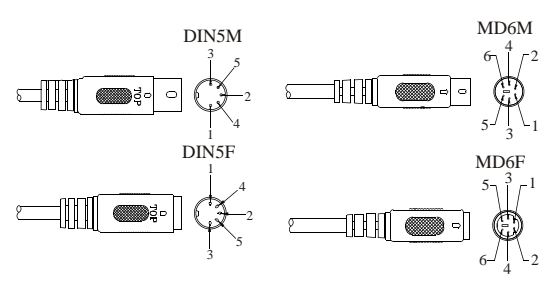

## **USB Signal Output**

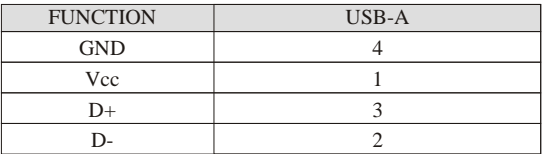

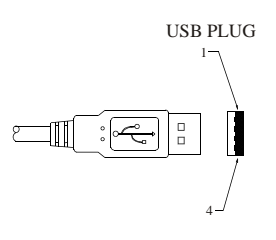

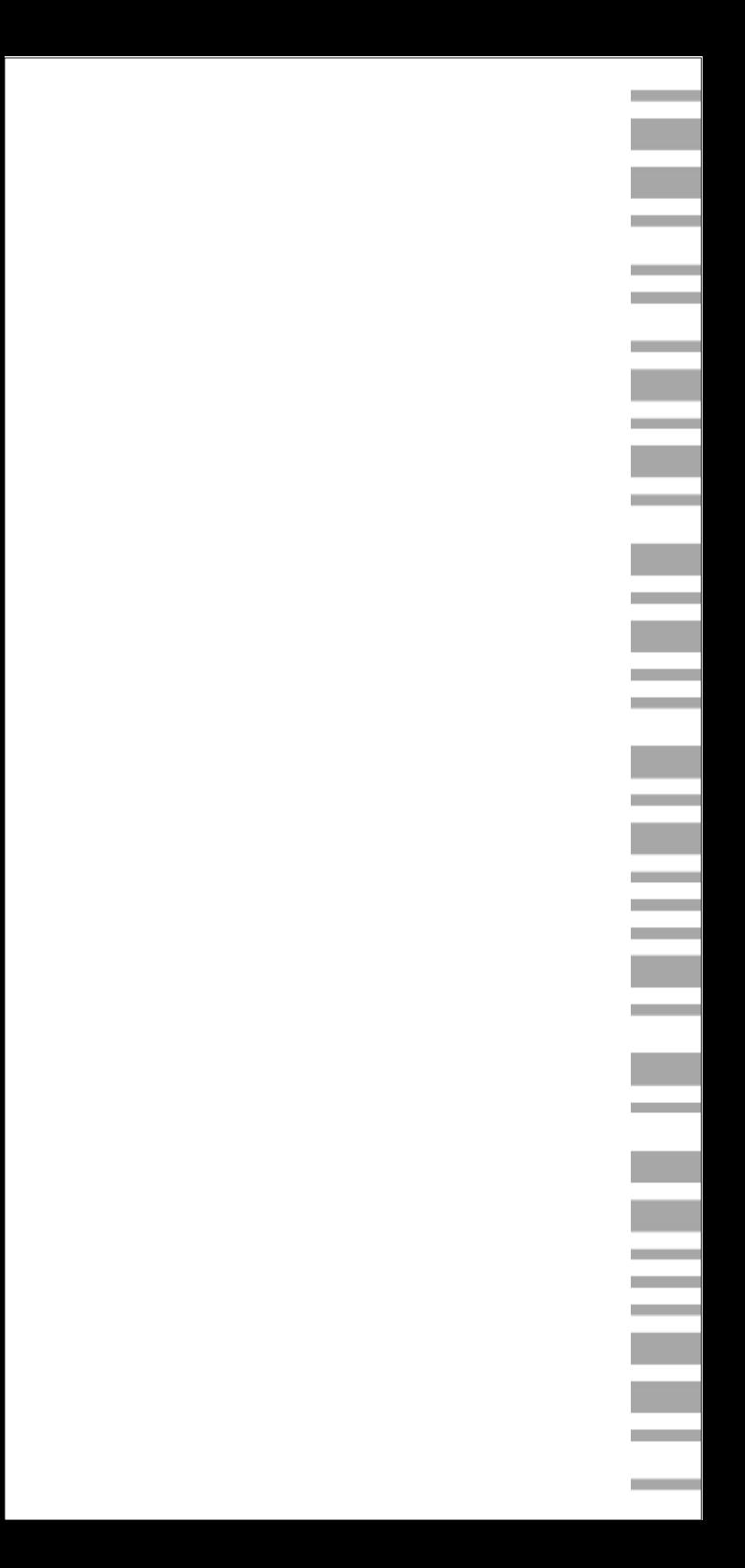